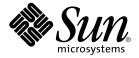

# Common Desktop Environment: Product Glossary

Sun Microsystems, Inc. 901 San Antonio Road Palo Alto, CA 94303-4900 U.S.A.

Part No: 806–7494–06 December 2001 Copyright 2001 Sun Microsystems, Inc. 901 San Antonio Road Palo Alto, CA 94303-4900 U.S.A. All rights reserved.

This product or document is protected by copyright and distributed under licenses restricting its use, copying, distribution, and decompilation. No part of this product or document may be reproduced in any form by any means without prior written authorization of Sun and its licensors, if any. Third-party software, including font technology, is copyrighted and licensed from Sun suppliers.

Parts of the product may be derived from Berkeley BSD systems, licensed from the University of California. UNIX is a registered trademark in the U.S. and other countries, exclusively licensed through X/Open Company, Ltd.

Sun, Sun Microsystems, the Sun logo, docs.sun.com, AnswerBook, AnswerBook2, OpenWindows, ToolTalk, DeskSet, Rolodex and Solaris are trademarks, registered trademarks, or service marks of Sun Microsystems, Inc. in the U.S. and other countries. All SPARC trademarks are used under license and are trademarks or registered trademarks of SPARC International, Inc. in the U.S. and other countries. Products bearing SPARC trademarks are based upon an architecture developed by Sun Microsystems, Inc. The code and documentation for the DtComboBox and DtSpinBox widgets were contributed by Interleaf, Inc. Copyright 1993, Interleaf, Inc.

The OPEN LOOK and  $Sun^{TM}$  Graphical User Interface was developed by Sun Microsystems, Inc. for its users and licensees. Sun acknowledges the pioneering efforts of Xerox in researching and developing the concept of visual or graphical user interfaces for the computer industry. Sun holds a non-exclusive license from Xerox to the Xerox Graphical User Interface, which license also covers Sun's licensees who implement OPEN LOOK GUIs and otherwise comply with Sun's written license agreements.

Federal Acquisitions: Commercial Software-Government Users Subject to Standard License Terms and Conditions.

DOCUMENTATION IS PROVIDED "AS IS" AND ALL EXPRESS OR IMPLIED CONDITIONS, REPRESENTATIONS AND WARRANTIES, INCLUDING ANY IMPLIED WARRANTY OF MERCHANTABILITY, FITNESS FOR A PARTICULAR PURPOSE OR NON-INFRINGEMENT, ARE DISCLAIMED, EXCEPT TO THE EXTENT THAT SUCH DISCLAIMERS ARE HELD TO BE LEGALLY INVALID.

Copyright 2001 Sun Microsystems, Inc. 901 San Antonio Road Palo Alto, CA 94303-4900 U.S.A. Tous droits réservés

Ce produit ou document est protégé par un copyright et distribué avec des licences qui en restreignent l'utilisation, la copie, la distribution, et la décompilation. Aucune partie de ce produit ou document ne peut être reproduite sous aucune forme, par quelque moyen que ce soit, sans l'autorisation préalable et écrite de Sun et de ses bailleurs de licence, s'il y en a. Le logiciel détenu par des tiers, et qui comprend la technologie relative aux polices de caractères, est protégé par un copyright et licencié par des fournisseurs de Sun.

Des parties de ce produit pourront être dérivées du système Berkeley BSD licenciés par l'Université de Californie. UNIX est une marque déposée aux Etats-Unis et dans d'autres pays et licenciée exclusivement par X/Open Company, Ltd.

Sun, Sun Microsystems, le logo Sun, docs.sun.com, AnswerBook, AnswerBook2, OpenWindows, ToolTalk, DeskSet et Solaris sont des marques de fabrique ou des marques déposées, ou marques de service, de Sun Microsystems, Inc. aux Etats-Unis et dans d'autres pays. Toutes les marques SPARC sont utilisées sous licence et sont des marques de fabrique ou des marques déposées de SPARC International, Inc. aux Etats-Unis et dans d'autres pays. Les produits portant les marques SPARC sont basés sur une architecture développée par Sun Microsystems, Inc. Le code et la documentation pour les produits DtComboBox et DtSpinBox ont e'te' fournis par Interleaf, Inc. Copyright 1993, Interleaf, Inc

L'interface d'utilisation graphique OPEN LOOK et  $Sun^{TM}$  a été développée par Sun Microsystems, Inc. pour ses utilisateurs et licenciés. Sun reconnaît les efforts de pionniers de Xerox pour la recherche et le développement du concept des interfaces d'utilisation visuelle ou graphique pour l'industrie de l'informatique. Sun détient une licence non exclusive de Xerox sur l'interface d'utilisation graphique Xerox, cette licence couvrant également les licenciés de Sun qui mettent en place l'interface d'utilisation graphique OPEN LOOK et qui en outre se conforment aux licences écrites de Sun.

CETTE PUBLICATION EST FOURNIE "EN L'ETAT" ET AUCUNE GARANTIE, EXPRESSE OU IMPLICITE, N'EST ACCORDEE, Y COMPRIS DES GARANTIES CONCERNANT LA VALEUR MARCHANDE, L'APTITUDE DE LA PUBLICATION A REPONDRE A UNE UTILISATION PARTICULIERE, OU LE FAIT QU'ELLE NE SOIT PAS CONTREFAISANTE DE PRODUIT DE TIERS. CE DENI DE GARANTIE NE S'APPLIQUERAIT PAS, DANS LA MESURE OU IL SERAIT TENU JURIDIQUEMENT NUL ET NON AVENU.

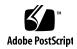

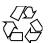

# Contents

Preface 5

1 Common Desktop Environment: Product Glossary

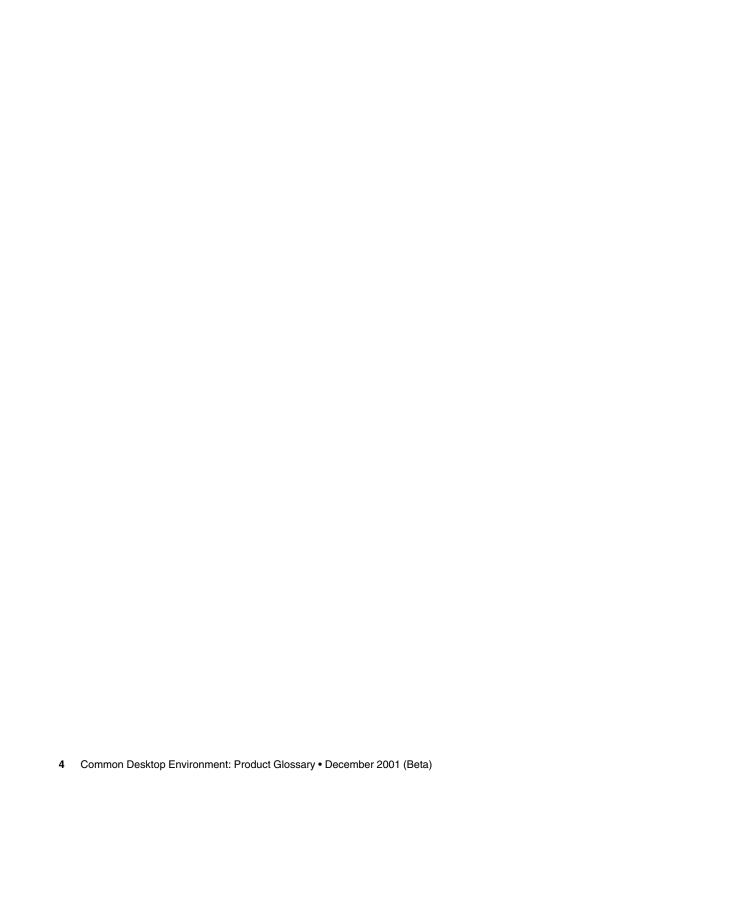

#### Preface

This glossary provides a comprehensive list of terms used in the Common Desktop Environment (CDE) to act as a source and reference base for all users of CDE. Because the audience for this glossary consists of many different types of users—from end users to developers to translators—the format for a glossary definition may include information about the audience, where the term originated, and the CDE component that uses the term in its graphical user interface. Terms that are marked "Do not use" provide a preferred term as an alternative.

#### Who Should Use This Book

This book should be used by all individuals from end users to highly experienced developers.

## How This Book Is Organized

The glossary terms are listed in alphabetical order.

#### Related Books

- Solaris Common Desktop Environment: User's Guide
- Solaris Common Desktop Environment: User's Transition Guide
- Solaris Common Desktop Environment: Advanced User's and System Administrator's Guide
- Solaris Common Desktop Environment: Programmer's Guide
- Solaris Common Desktop Environment: Programmer's Overview

#### Ordering Sun Documents

Fatbrain.com, an Internet professional bookstore, stocks select product documentation from Sun Microsystems, Inc.

For a list of documents and how to order them, visit the Sun Documentation Center on Fatbrain.com at http://www1.fatbrain.com/documentation/sun.

### Accessing Sun Documentation Online

The docs.sun.com<sup>SM</sup> Web site enables you to access Sun technical documentation online. You can browse the docs.sun.com archive or search for a specific book title or subject. The URL is http://docs.sun.com.

### Typographic Conventions

The following table describes the typographic changes used in this book.

**TABLE P-1** Typographic Conventions

| Typeface or Symbol | Meaning                                                                  | Example                                                                                                    |
|--------------------|--------------------------------------------------------------------------|----------------------------------------------------------------------------------------------------|
| AaBbCc123          | The names of commands, files, and directories; on-screen computer output | Edit your .login file.  Use ls -a to list all files.  machine_name% you have mail.                                   |
| AaBbCc123          | What you type, contrasted with on-screen computer output                 | machine_name% su Password:                                                                                           |
| AaBbCc123          | Command-line placeholder: replace with a real name or value              | To delete a file, type <b>rm</b> filename.                                                                           |
| AaBbCc123          | Book titles, new words, or terms, or words to be emphasized.             | Read Chapter 6 in <i>User's Guide</i> .  These are called <i>class</i> options.  You must be <i>root</i> to do this. |

# Shell Prompts in Command Examples

The following table shows the default system prompt and superuser prompt for the  $\ensuremath{\mathsf{C}}$ shell, Bourne shell, and Korn shell.

TABLE P-2 Shell Prompts

| Shell                                        | Prompt        |  |
|----------------------------------------------|---------------|--|
| C shell prompt                               | machine_name% |  |
| C shell superuser prompt                     | machine_name# |  |
| Bourne shell and Korn shell prompt           | \$            |  |
| Bourne shell and Korn shell superuser prompt | #             |  |

# Common Desktop Environment: Product Glossary

This glossary includes terms introduced in versions 1.2 and 2.0 of Motif™. When these terms are different, the glossary identifies the source of the Motif term and provides a cross-reference.

**\$HOME** CDE Certification Checklist: A UNIX® environment variable that

contains the path to a user's home directory (folder). In the end-user

documentation, use *HomeDirectory*.

**132 Column Switching** Terminal: Options: Terminal Options dialog box: Use to enable or

disable an escape sequence for switching to 132-column format.

**abort** Do not use. Preferred term is *cancel*.

**About** *appname* A choice that displays a window that contains information about an

application or product, such as its copyright notice, logo, or release

number.

**absolute path** A path specification that begins with the root directory.

**Acceleration** Style Manager: Mouse dialog box: The ratio of the rate of movement of

the pointer to the rate of mouse movement when in accelerated mode. When the mouse is moved slowly, the pointer moves at one rate for precise control, when a threshold of mouse movement speed is exceeded, the pointer moves at an another, accelerated rate.

**accelerator** Do not use in end-user documentation. The preferred term is *shortcut* 

*key.* Accelerator is acceptable in programmer documentation.

1) A key or sequence of keys on the keyboard or multiple clicks of mouse buttons that quickly performs specific menu or application

functions without using a menu.

2) Motif Style Guide: See shortcut key.

access Permission granted to a user or group of users to perform various

operations on a file or folder. See Permissions.

Access List and Permissions

Calendar: File: Options: Category: Use to create a list of names of other users whom you want to have access to your calendar to read or edit

the data.

access privileges 1) Permissions granted to a user or group of users to perform various

operations on a file or folder. See Permissions.

2) File Manager: Help: Tasks: Use to change the Read, Write, and

Execute permissions on a file or directory.

**account** Login: An administrative entity that gives a user access to a system.

action A desktop construct that provides a method for running applications,

executing commands, and other activities such as printing, removing

files, and changing directories.

action choice Motif Style Guide: A type of choice used to invoke an action where

further specification of parameters for invocation of the action are not

required.

action database A database containing action and data type definitions.

a command or executable file.

action icon An icon that represents an action in a File Manager or Application

Manager window, or in the workspace.

action label The name of an action that is displayed under the icon for that action.

action message Motif Style Guide: A message that indicates that a condition requiring

a response from the user has occurred.

Action Name Create Action: text field label: The name associated with an action that

may be displayed under the icon for the action. By default, the action

name is used as the action label.

activatable element Motif Style Guide: An element used to invoke or initiate an action

using the SELECT button. Activatable elements are used to represent

action choices, dialog choices, and cascading choices.

activate Motif Style Guide: To initiate the activity associated with a choice.

activation Motif Style Guide: The process of initiating the activity associated with

a choice.

activation preview CDE Certification Checklist: A special user assist action that

applications can use. In an application that supports activation preview, when a user presses and holds the SELECT button over a push button or toggle button, information is presented that describes the effect of activating the control. Also referred to as previewing.

active A window, window element, or icon that is currently affected by

keyboard and mouse input. Active windows are differentiated from

other windows on the workspace by a distinctive title bar color or shade. An active window element is indicated by a highlight or selection cursor.

active cursor Motif Style Guide: The cursor displayed in or on the control that has

focus.

active text region Motif Style Guide: The region of text that is activatable as a single

element.

active window Motif Style Guide: A window that receives keyboard input.

**Add** 1) To incorporate one or more additional entities into a collection of

like entities.

2) Style Manager: Color dialog box: To incorporate an item into a list of

palettes.

**Add File** Mailer: Compose: Attachments menu: Add File: Use to attach a file to

your electronic mail message for sending.

**Add Hot Spot** Icon Editor: Edit menu: Use to define a hot spot when drawing a

mouse pointer.

add mode Motif Style Guide: A keyboard-based selection mode in which

navigation in a scope of selection does not affect the current selection

and in which selection techniques toggle the selection state of

identified elements.

**Add Name** 1) Calendar: File: Options: Category: Access List and Permissions

dialog box: Use to add the user name typed in the User Name field to the access list. The user is given the access to your calendar that you

specify in the Permissions field.

2) Calendar: Browse: Menu Editor: button: Use to add the user name

typed in the User Name field to the Browse Menu list.

Add Subpanel Front Panel: control pop-up menu: Use to add a subpanel above a

control.

**Add Workspace** Front Panel: Switch Area pop-up menu: Use to add a new workspace.

**address** Mailer: An electronic mail location of a user.

address card Address Manager, Solaris CDE: A file (conforming to the vCard

standard) containing contact information about a user, as displayed in

Address Manager.

Adjust Style Manager: Mouse dialog box: A setting of the MANIPULATION

button (button 2) that assigns the functions of extending a text selection in a text field or extending a list selection in a multiple selection list to the point where the button is clicked. See ADJUST

button.

ADJUST button Motif Style Guide: The button (or virtual button) on a pointing device

that the user presses to adjust the current selection region in a selection scope. It is usually bound to mouse button 1 on a three-button mouse when augmented by the Shift modifier, but may also be bound to

mouse button 2.

adjust click technique Motif Style Guide: An adjustment technique that adjusts the current

selection region relative to a point indicated.

adjust swipe technique Motif Style Guide: An adjustment technique that adjusts the current

selection region by moving the mouse or cursor.

Motif Style Guide: Use of an adjustment technique following a adjusted toggling

selection technique that toggles the selection state of the identified

elements.

adjustment policy Motif Style Guide: A selection policy that determines how the current

> selection region is to be adjusted by an adjustment technique—the three possibilities are a reselect policy, an enlarge-only policy, or a

balance-beam policy.

adjustment technique Motif Style Guide: A selection technique used to adjust the current

selection region.

alias 1) An alternative name or names assigned to a program or to an

electronic mail address.

2) Mailer: A named electronic mail address for mailing to a group of users. By creating an alias for a group of users, you can type one name instead of each individual name to send electronic mail messages to

the group.

alias card Address Manager, Solaris CDE: An alias (see above), as displayed in

Address Manager application.

All Text Editor: Format menu: Use to format an entire document.

All Day Calendar: Appointment Editor: A Calendar appointment option that

schedules an event on your calendar from 12:00 am to 11:59 pm.

anchor CDE Certification Checklist: A position in a collection of selectable

objects that marks one end point of an extended selection range.

(Definition from Motif 1.2 Style Guide.)

anchor toggle CDE Certification Checklist: A discontiguous, mouse-based selection

toggling technique in which the selection state of the elements in a range is toggled to the inverse of the initial state of the anchor element.

Compare with full toggle.

anti-alias CDE Style Guide: Visual Design: A technique employed to smooth the

"stair-stepped" appearance of pixel graphics that include curved or

diagonal lines.

API Application program interface. A series of defined interface standards

for an application. An API typically defines how input should be

requested and obtained, and how output should be done.

**app-defaults file** A file for each application that programmers use to define the X

resources.

**application** The preferred term is *software application*.

Motif Style Guide: The use to which program code is put, such as payroll or inventory. "Application" and "product" are sometimes used

interchangeably. Contrast with program.

**Application Builder** A software application used for constructing a graphical user interface.

Also called App Builder.

**application-defined link** Help: A hyperlink designed especially for invoking some application

behavior. To invoke the behavior, the help must be displayed in dialog boxes created by the application. (Application-defined hyperlinks are

ignored by the Help Viewer.)

application developer Motif Style Guide: A person who develops code for a set of programs

that are collectively used as an application.

**application group** Application Manager: A folder that holds a specific software

application or set of software applications. (Motif 2.0 term. "ToolBox"

is the Motif 1.2 equivalent.)

**application help** Online help for a particular application (software).

**application icon** An *action icon* that starts an application.

**Application Manager** The software application that manages the tools and other software

applications available to you.

application modal CDE Style Guide: Application Design Principles: A state of a window

that limits user interactions within windows owned by the same

application. Contrast with system modal.

application root

directory

The top level of the hierarchy of desktop configuration files for an

application.

**application server** A host computer that provides access to a software application.

**Apply** A choice that causes a selection (or group of selections) in a dialog box

to take effect.

**Appointment** Calendar: Edit menu: Displays the Appointment Editor, which you can

use to schedule, change, or delete an appointment on your calendar.

**Appointment Editor** Calendar: Edit: Appointment: Use to schedule, change, or delete an

appointment.

**Appointment List** Calendar: View menu: Provides a chronological list of appointments

by day, week, month, or year, depending on the Calendar view

displayed.

Archive Application Manager: Desktop\_Tools folder: The Archive (Tar) action

accepts a folder argument and archives all of the files it contains together into a single tar file. This action uses the tar command.

**Archive List Contents** Application Manager: Desktop\_Tools folder: The Archive List Contents

(TarList) action lists the files contained in a TAR archive file.

Archive Unpack Application Manager: Desktop\_Tools folder: The Archive Unpack

(TarUnpack) action accepts a TAR file as argument and separates the

archived files into separate files.

area Icon Editor: A selected portion of the drawing pane in the Icon Editor

primary window.

area click technique Motif Style Guide: An area technique in which two separate mouse or

keyboard operations are used to indicate the corners of the area.

area inclusion policy Motif Style Guide: A selection policy that determines whether elements

only partially within an area are included in the current selection

region.

area swipe technique Motif Style Guide: An area technique in which the corners of the

rectangular area are indicated by moving the mouse or cursor from

one corner of the rectangle to the other.

area technique Motif Style Guide: A group selection technique in which the user

selects elements within a rectangular area by indicating the opposite

corners of the rectangle.

**argument** End User: An item of information supplied to an action or command.

ToolTalk™: Required arguments must always be included in a

ToolTalk message.

Optional arguments are extra arguments that may be included in a message. Any optional arguments in a message must be in the

specified order, and must follow the required arguments.

**armed emphasis** Motif Style Guide: See ready emphasis, which is the preferred term.

**arrow button** An element of a scroll bar used to scroll a window by small

increments. For example, if you click once on the up arrow button, the window scrolls one smallest vertical scrolling increment toward the

bottom of the window.

Front Panel: Use these controls to slide a subpanel up from the Front

Panel or down into the Front Panel.

Motif Style Guide: An activatable element containing an arrow

graphic.

**arrow button row** Front Panel: The row of subpanel buttons in the Front Panel.

**arrow keys** The four directional keys on a keyboard. Also see navigation keys.

**As Placed** File Manager: View: Set View Options: A properties choice for

positioning of File Manager icons. Use to leave icons where positioned

so they do not snap back in to rows and columns.

**Ascending** File Manager: View: Set View Options: A sort order. Items are arranged

so that 1) names are in alphabetical order when moving from left to right or top to bottom, or 2) values increase when moving from left to

right or top to bottom.

**Ask Me at Logout** Style Manager: Startup: At Login. Use to ask at logout time whether to

bring up the current session or the home session the next time you log

in.

association Use to make a functional connection between an element and a data

object or an action object. For example, you can associate an icon and an action so that clicking on the icon invokes the action association.

**attachment** 1) An encapsulated data object inside a document.

2) Mailer: A data object within an electronic mail message that is displayed as an icon in the Attachments list. An attachment can be an image, data, or executable file. Multiple messages can be added

(attached) to a single email message. An attached message is displayed

or activated by selecting it.

**attribute** Do not use. Preferred term is *property*.

audible cue Motif Style Guide: An audible warning signal.

augmented toggling Motif Style Guide: In select mode, augmenting mouse-based selection

techniques with the control modifier in order to toggle the identified

elements.

**Auto Close** Create Action: option button choice: A type of terminal emulator

window associated with an action that closes automatically when the

command completes execution. Contrast with Manual Close.

**Auto Repeat** Style Manager: Keyboard dialog box: Use to determine whether

pressing and holding a keyboard character key repeats the character as

long as the key is pressed.

**Auto Screen Blanking** Style Manager: Screen dialog box: A function that blacks out the screen

after a specified time has elapsed without user input. Used in systems lacking the screen lock extensions that enable the automatic starting of screen savers. This term is *savers* in systems that have screen lock

extensions.

**automatic help** Help presented by the system as the result of a particular condition or

error. Sometimes called "system-initiated" help. For example, error dialog boxes are a form of automatic help. See also semi-automatic

help and manual help.

automatic stacking order Motif Style Guide: A model in which a window or element is raised to

the top of the stacking order of windows when it gains focus. Contrast

with manual stacking order.

**automounter point** ToolTalk: The intended mount point for the automounter's host map.

You can also specify this mount point with the environment variable

DTMOUNTPOINT.

autoscroll Motif Style Guide: Scrolling that automatically occurs during a related

user interaction, such as selection or drag-and-drop transfer.

available Motif Style Guide: (1) Used to describe a choice that can be activated

or toggled by a user. (2) Used to describe a control that can be

manipulated by the user.

**Backdrop** 1) An image that covers the entire screen and occupies the rearmost

plane of a workspace. The backdrop is visible as any portion of the screen that is not covered by an icon, a window, or the Front Panel.

2) End User: The pattern that covers the workspace background.

3) Style Manager: Backdrop dialog box: Provides pattern choices to use

as a backdrop.

background 1) The underlying area of a window on which elements, such as

buttons and lists, are displayed.

2) Motif Style Guide: A location within a selection scope not covered

by any element that can be selected.

**Background (color)** Icon Editor: button label: The color in a color set that is used for the

background of elements.

**Backtrack** Help Manager: Use to follow links backwards, in the reverse order

they were traversed.

BAdjust CDE Certification Checklist Motif 1.2 term: A virtual button binding

that supplies the Adjust functions on mouse button 2 of a three-button mouse. Do not use in the user interface or end-user documentation where Adjust and mouse button 2 are the acceptable terms. Motif 1.2

term. See MANIPULATION button.

**balance beam policy** Motif 1.2 term. See midpoint technique.

**Banner Page** Print dialog box: A field for specifying the text that is sent to the print

command to be used as the title of the print job.

base (file) name

1) Create Action: Help: To Create an Action with Create Action: An unqualified file name; that is, a file name specified without path information.

2) Icon Editor: Help: Concepts: How Image Files Are Found: The first part of a file name. File names consist of a base portion, optionally followed by one or more suffixes or extensions.

Bcc

Mailer: Compose window: Format: Add Bcc: Use to send a blind carbon copy of a mail message to a user or alias. Users listed on the To or Cc will not see this user name or alias.

Beep

1) Calendar: Reminders: optional setting: Use to make the system beep to remind a user of a calendar appointment.

2) Style Manager: Beep dialog box: Use to set volume, tone, and duration of the system beep.

bell

An ASCII character that is typically used to generate a beep.

**Bell Control** 

Terminal: Options: Global Options dialog box: A collection of settings for controlling the bell.

**Bell Type** 

Terminal: Options: Global Options dialog box: Use to set either an audible or visible mode for the bell.

beneath

File Manager: Set 2: In a file tree, the direction away from the root.

bevel

A technique in which a top shadow and bottom shadow are added to a graphic to create an illusion of a slanted edge.

**BIL** file

Application Builder: The file representation of a project. "BIL" stands for Builder Interface Language. .bil is appended to the module name when it is saved as part of a project. The modules that compose a project are referenced in a BIP file. See module file.

binding

CDE Certification Checklist: A mapping of functions to variables, buttons, or controls. On a three-button mouse, the virtual buttons BSelect, BTransfer, and BMenu are considered to be bound to mouse buttons 1, 2, and 3, respectively, in CDE.

**BIP** file

Application Builder: The file representation of a project. "BIP" stands for Builder Interface Project; .bip is appended to a project name when it is saved. One or more modules are referenced in a BIP file. See project file.

bitmap

An image stored in a raster format. Usually refers to an image limited to two colors (a foreground and a background color). Contrast with <code>pixmap</code>.

Application Manager: An action that runs the bitmap client. You can supply a file argument, or the action prompts for the width and height for the new bitmap file.

bitmapped font A font, with each character made from a matrix of dots, in the format

used to display it on a graphics display. Bitmapped fonts are typically created for a particular point size and display resolution, although

they can be used at other sizes and resolutions. See font.

BIX file Application Builder: A file containing the contents of a BIP file and all

the BIL files referenced in the BIP file. A BIX file is created when a project is encapsulated by selecting Save As Encapsulate Project in the Save Project dialog box (displayed by choosing Save Project or Save Project As from the File menu of the App Builder primary window).

Blink Rate Terminal: Options: Global Options dialog box: Use to control the rate

at which the cursor blinks.

Blinking Cursor Terminal: Options: Global Options dialog box: Use to turn on or off the

blinking cursor capability.

BMenu CDE Certification Checklist Motif 1.2 term: A virtual button binding

that supplies the pop-up menu function applied to mouse button 3 on a three-button mouse. Do not use in the user interface or end-user

documentation. See MENU button.

**Border Decoration** CDE Style Guide: Window and Session Control: The graphic for the

part of the window frame that surrounds the client area, title decoration, window menu button, minimize button, and maximize

button.

**BottomShadow** Icon Editor: button label: and Style Manager: Color dialog box: The

color in a color set that is used for the bottom and right-side beveled edges of raised elements (such as buttons) and recessed elements.

brightness Style Manager: Help: Tasks: To Modify a Palette: See value.

browse 1) To scan a collection, such as a database, a File Manager view, a list

box, or a text file, either for a particular item or for anything that seems to be of interest; implies observing rather than changing information.

2) Searching by examining and scrolling through screens or windows

of data.

**Browse** Calendar: menu-bar item: Use to look at the calendar appointments of

others.

Browse Menu list 1) Calendar: Browse menu: Calendar name menu items.

2) Calendar: Browse: Compare Calendars: A scrolling list of calendars

you frequently browse.

**browse selection model** Motif Style Guide: A selection model in which only a single element

can be selected, using the browse technique.

browse technique Motif Style Guide: An individual selection technique in which moving

the mouse or cursor to an element selects it.

**browser** Application Builder: A window that provides a symbolic, hierarchical

view of a module in a user interface; shows parent-child relationships and groups. Can be used to find objects in complex modules and to

edit a user interface. Also called "module browser."

browser volume 1) End User: The volume that lists the online help installed and

available to you on the system.

2) Help: The desktop uses the Help viewer program as a "help browser" by displaying a special browser volume that lists the help registered on the system. A utility called dthelpgen creates this

volume in the user's home directory.

**BSelect** CDE Certification Checklist Motif 1.2 term: A virtual button binding

that supplies selection functions to mouse button 1. Do not use in the user interface or end-user documentation where SELECTION button and mouse button 1 are the acceptable terms. See SELECTION button.

BTransfer CDE Certification Checklist Motif 1.2 term: A functional setting of the

middle button on a three-button mouse. See mouse button 2 and Transfer. Do not use in the user interface or end-user documentation where Transfer and mouse button 2 are the acceptable terms. See

MANIPULATION button.

build mode Application Builder: The default mode, used for building a user

interface. Contrast with test mode.

built-in icons Icon Editor: Help: Concepts: Icon File-Name Conventions: Storing Icon

Files: Icons that come with the desktop.

**Busy Light** Front Panel: A control that blinks when a Front Panel action has been

invoked prior to the appearance of a window or when reloading

actions.

busy pointer The mouse pointer displayed when an application is busy and cannot

accept input.

**button** A generic term for a window control. See push button.

**button binding** Association of a mouse button operation with a particular behavior.

**By Tree** File Manager: View: Set View Options: A view of a file system or

portion of a file system in which the folders and files contained within a parent folder are shown as linked with lines as in a "family tree"

diagram.

**Byte (contents type)** Create Action: Advanced Functions: Add Data Type: Edit menu:

Identifying Characteristics dialog box: Identifies a contents pattern in a

data-type definition as a single byte.

**Calculator** A software application that mimics the function of a handheld

calculator.

**Calendar** A software application for scheduling appointments and creating To

Do lists.

Calendar view Calendar: The day, week, month, or year displayed in the main

Calendar window. For navigation, all Calendar views display the Previous view button (left-pointing arrow), the Today button, and the

Next view button (right-pointing arrow).

callog file Calendar: The file (callog. calendarname) where Calendar data is

stored. See rpc.cmsd.

**Cancel** 1) A push button that removes a window without applying any

changes made in that window.

2) File Manager: Set 22, Message 1: To terminate the execution of a

program.

**cannot pointer** A pointer that is displayed when the specified operation cannot be

performed. For example, a cannot pointer is displayed when you try to drag an object that cannot be deleted to the Trash Can. (Motif 2.0 term.

"Not possible cursor" is the Motif 1.2 equivalent.)

cards Address Manager, Solaris CDE: The Address Manager application uses

the concept of cards (similar to Rolodex cards) when searching and displaying information about users (address cards), hosts (host cards),

and aliases (alias cards).

**cascaded control** Motif Style Guide: A control that is temporarily displayed via a

cascading choice.

cascaded list, cascaded

menu

1) Additional elements displayed by a menu item or list box from which you choose in order to interact with other screen elements.

2) Motif Style Guide: A list or menu that is a spring-loaded, cascaded

control.

cascading buttons CDE Style Guide: Application Design Principles: A control that causes

a menu to drop down from a menu choice.

**cascading choice** 1) A choice type that, when activated, presents additional related

choices.

2) Motif Style Guide: A type of choice that, when activated, displays a

cascaded control.

category 1) Calendar, Mailer: File: Options dialog box: label: A group of

properties that can be set.

2) ToolTalk: Attributes of a pattern that indicate whether the

application wants to handle requests that match the pattern or only

observe the requests.

**caution** A notice to the user about possible loss of data. See also note and

warning.

Cc: Mailer: Compose window: text field: Use to indicate other recipients

you want to receive a carbon (or courtesy) copy of a mail message.

CDE Common Desktop Environment, a graphical user interface running on

UNIX.

**Center** Text Editor: Format: Settings: An option that adjusts each line of text so

that equal space appears on both sides.

Change 1) Calendar: Appointment Editor: button: Use to change an

appointment.

2) Text Editor: Edit: Spell: Misspelled Words dialog box: Use to

substitute a correctly spelled word for an incorrect one.

**change** Preferred term is *switch to*.

Change All Text Editor: Edit: Spell: Misspelled Words dialog box: Use to substitute

a correctly spelled word for each occurrence of an incorrect one.

**Change Permissions** File Manager: Selected menu: Use to change file or folder permissions.

Change To Text Editor: Edit: Spell: Misspelled Words dialog box: Use to substitute

a specified word for an incorrect one.

**check box** A nonexclusive control whose setting is indicated by the presence or

absence of a check mark. A check box has two states, on and off. (Motif

2.0 term. "CheckButton" is the Motif 1.2 equivalent.)

**CheckButton** Motif 1.2 term. See check box.

**check mark** Motif Style Guide: A graphic that indicates that a value choice, such as

a check box, is set.

Check Spelling 1) Application Manager: Desktop Tools folder: The Check Spelling

(Spell) action checks the spelling of all the words in a file. This action

uses the spell command.

2) Text Editor: Edit menu: Use to check spelling accuracy in a

document.

**child process** File Manager: Set 11, message 36: A process started by another process.

**choice** 1) An element used to modify or manipulate an object or other

element. Choices can appear: on push buttons—for example, Print; as menu items—for example, Undo; as a label for a control—for example,

Boldface with a check box.

2) Motif Style Guide: An alternative, displayed as a label (text or graphics) on the screen, that users can choose. Choices are represented by controls through which users choose values or invoke actions. For

example, choices can be represented on push buttons, in menu items, with check boxes, and so on. There are four types of choices: action choices, dialog choices, cascading choices, and value choices.

**choose** To use the mouse or keyboard to pick a menu item, button, or icon that

begins a command or action. Contrast with select.

When giving instructions to users to choose a menu item, use the

format "choose <x> from the <y> menu."

**chord** Motif Style Guide: To press more than one button on an input device

while the motion of the pointer is within the limits specified by the

operating environment.

**Circle tool** Icon Editor: tool palette: Use to draw a circle.

Clean Up File Manager: View: Set View Options: When the Placement preference

is As Placed, icons that are not placed in grid positions snap back to

grid positions.

Clear 1) Menu item: Use to remove selected icons or data and leave the

visible space that they occupied.

2) Calendar: Appointment Editor: button: Resets the appointment start and end times to the defaults and removes the information in the What

field. Clear deselects an appointment if one was selected.

3) Calendar: To Do Editor: button: Resets the Due Date to the default and removes the information in the What field. Clear deselects a To Do

item if one was selected.

4) Text Editor: Edit menu: Use to remove selected text.

Clear Icon Icon Editor: Edit menu: Use to clear the drawing area in the Icon

Editor.

**click** To press and release a mouse button without moving the mouse

pointer.

Motif Style Guide: To press and release a button on a pointing device without significantly moving the pointer and within a time specified

by the operating environment.

Click In Window To

Make Active

Style Manager: Window dialog box: Setting requiring you to click in a

window before it can receive the input focus.

Click Volume Style Manager: Keyboard dialog box: Use to control the loudness of

the sound emitted when a key is pressed for systems that permit you

to adjust the volume.

**client** A system or software application that requests services from another

application, usually across a network.

**client area** Motif Style Guide: The area of a window inside the window frame.

The client area can contain one or more viewing areas, a menu bar, one or more palettes, a command area, a status area, and an information

area.

clipboard 1) A buffer that temporarily stores the last cut, copy, or pasted data.

2) Application Manager: An action that displays your clipboard using

the xclipboard command.

3) Motif Style Guide: An area of storage provided by the operating

system to hold data temporarily.

Clipboard Contents Application Manager: Desktop\_Tools folder: The Clipboard Contents

(Xclipboard) action displays your clipboard. This action uses the

xclipboard command.

clipboard transfer CDE Certification Checklist: A transfer technique in which the user is

able to transfer data to and from an intermediate storage area, called a

clipboard.

**Clock** 1) A software application that displays the time.

2) Front Panel: Control that displays the local time.

Close 1) Menu item: Use to remove a window and all related secondary

windows from all workspaces.

2) Print Manager: Selected menu: Use to close a printer object so that

any print jobs in the queue are not shown.

close callback Help: An application function called when a help dialog box is closed.

**code generator** Application Builder: See dtcodegen.

collection CDE Style Guide: Drag and Drop: A group of objects; for example, a

list, the contents of a File Manager view area, and so on.

Color 1) A Style Manager dialog box.

2) An attribute, property, or setting of a visual element that reflects the

hue, saturation (purity), and value (brightness) of that element.

color buttons Style Manager: Help: Reference: Style Manager Color Dialog Box:

Controls that show the color entries in a color palette. The color buttons illustrate the colors in a palette and provide a selection

mechanism for editing the colors in a palette.

Color Control Terminal: Options: Global Options dialog box: Use to set window

colors.

**Color Editor** Style Manager: Color: Modify Color dialog box: Use to modify a color.

color-rich Style Manager: Help: Tasks: To Change the Number of Colors Used by

the Desktop: Having many colors (in reference to applications). See

high-color.

color server Style Manager: dtstyle.msg:DtMessage 25, an error message: A part of

Session Manager that is responsible for setting up the number of

entries in the color palette that the desktop uses.

color set Style Manager: Color dialog box: A set of five colors associated

> automatically with each color button. A color set consists of a color for Foreground, Background, Top Shadow, Bottom Shadow, and Select.

These appear as Dynamic Colors in the Icon Editor window.

colormap 1) A numerically indexed set of color options in a graphics system.

Although most display hardware uses only one color map, multiple color maps may exist in software. Applications may assign one of

these maps to be used by the hardware.

2) Icon Editor: Message 62: An array of color definitions used by

applications to present the colors they display.

combination box 1) CDE Certification Checklist: Controls, Groups, and Models: A user

interface control used to set values that are not mutually exclusive.

2) Motif Style Guide: A combination text-list control in which both the

text field and the list box are visible at all times. Do not use *combo box*.

combination text-list

control

Motif Style Guide: A control that combines the functions of a text field

and a list box.

combo box End User: Do not use: Use text box to refer to the text box portion of a

combination box, and *list box* to refer to the list portion. Example: Type the name of the file in the File text box or select it from the list box

underneath. See also combination box.

A verbal or typed instruction given to the computer system. Do not command

use for a menu item or choice.

command area Motif Style Guide: An area in a window that provides a place for users

to enter commands.

command box Motif Style Guide: A combination text-list control that enables users to

> review previous commands in the list box and to reissue a previous command or to issue a new command entered into the text field.

**Command Line Login** Login dialog box: Options menuj: A Login choice that enables the user

to access a traditional UNIX command-line login.

command-line prompt A prompt (usually %, >, or \$) that shows the computer is ready to

accept commands. In a terminal emulation window, you display the

command-line prompt by pressing Return.

**Compare Calendars** Calendar: Browse menu: Use to find a common time when a group of

people are available.

Compare Calendars grid Calendar: Browse: Compare Calendars: Use to determine available

times for group appointments. Available times are displayed in the background color; unavailable or scheduled times are displayed in

darker shades as the calendars overlap.

Compare Files Application Manager: Desktop\_Tools folder: The Compare Files (Diff)

action compares two files using the diff command.

**Completed** Calendar: To Do Editor: check box: Use to indicate that a To Do item

has been completed.

**Complex Text Layout** 

(CTL)

A CTL locale differs from simpler locales in that the writing systems

require complex transformations between logical and physical text

representations.

For example: Thai, Hebrew and Arabic are CTL locales and require complex character shaping; Arabic and Hebrew require reordering of

bidirectional text.

These services are provided by the underlying locale-dependent PLS

module transformations.

**component** An application that is packaged with the Common Desktop

Environment.

Motif 1.2 term. See element.

**Compose** Mailer: menu-bar item: Use to create a new electronic mail message.

Includes choices such as Reply, Include, and Forward.

**Compose window** Mailer: Window for creating and addressing new electronic mail

messages. Also called the New Message window.

**Compress** Application Manager: An action that accepts one or more files and

re-encodes the file in a more compact format using the compress

command.

Compress File Application Manager: Desktop\_Tools folder: The Compress File

(Compress) action accepts one or more files and compresses them

using the compress command.

**configuration file** A file that is used to customize the properties of an application.

File Manager: Set 21, Message 22: A file that controls how the Permissions dialog box is displayed when accessing different file

systems.

**Confirmation dialog box** Style Manager: Startup dialog box: A dialog box that asks the user

whether to proceed with a process. Also, a setting that enables users to

select whether this dialog box is presented at logout.

**connection** Application Builder: A programmatic relationship established between

interface objects, wherein an event in a source object triggers an action on the target object; used to specify application behavior. Connections

are established in the Connections editor.

**container** 1) A control intended to hold objects or data. A folder and a notebook

are examples of containers.

2) Motif Style Guide: A control whose specific purpose is to hold and

display objects.

**context-sensitive help** 1) End User: Help information about the specific choice that the cursor

or pointer is on. Preferred term is On Item help.

2) Help: Online information that is relevant to what the user is doing within an application. Sometimes pressing the F1 key is referred to as "context-sensitive help" because the choice of help topic is based on

the user's context.

**contexts** ToolTalk: Associates arbitrary pairs (that is, *name. value* pairs) with

ToolTalk messages and patterns.

contiguity policy Motif Style Guide: A selection policy (used primarily in text) that

specifies whether a selection scope allows discontiguous selections.

**Continue** A choice that resumes a process, which has been interrupted by the

operating environment, so that you can proceed as originally

requested.

**contract** File Manager: Help: Tasks: To Use the Folder Tree View: In a directory

tree view, to close a folder (shown as a "branch" in the tree) to hide

any files or folders that it may contain. See expand.

control 1) A generic term for a variety of elements (such as buttons, check

boxes, and scroll bars) that perform an action or indicate an option

term if possible; instead, name the specific control, for example, the

setting.

2) Front Panel: Describes an object in the Front Panel. Avoid using this

Printer control in the Front Panel. See Front Panel control.

3) Application Builder: Any of the objects—buttons, menus, lists, text fields, and the like—that are dragged from the Controls palette of the

primary window and dropped on a control pane.

4) Motif Style Guide: A visually recognizable element or group of elements that the user interacts with in a well-defined way. In

documentation, avoid using this term if possible; instead, describe the

specific type of control.

**control integration** ToolTalk: Indicates a group of tools working together toward a

common end without direct user intervention.

**control navigation** Motif Style Guide: Navigation among controls within a *tab group*.

**control pane** Application Builder: One of the objects that is dragged from the Panes

palette of the primary window and dropped on a window; controls are

dropped on a control pane.

**Controls palette** Application Builder: The primary window palette that contains control

objects—buttons, check boxes, lists, text fields, and the like. See palette.

Copies Calendar: File: Options: Category: Printer Settings dialog box: Use to

specify the number of copies to print of a calendar view or list. See

Units.

**Copy** Menu item: Use to copy a selected icon or data item.

Copy As Link File Manager: Selected menu: CSF/Motif Style Guide: To create a link

to another object that represents this file or folder. Also called "Link

To" in Motif Style Guide.

**Copy To** 1) Mailer: Message: Copy To: Use to move a duplicate of a mail

message to a folder.

2) File Manager: Selected menu: Use to copy a file or folder.

**Copy to Main Panel** Front Panel: Subpanel control pop-up menu: A choice on a subpanel

control's pop-up menu that is used to copy the control into the Front

Panel, replacing the current Front Panel control.

**count policy** Motif Style Guide: A selection policy that specifies whether more than

one element at a time can be selected.

Count Words Application Manager: Desktop\_Tools folder: The Count Words (Wc)

action counts the lines, words, and characters in files. This action uses

the wc command.

**Create** Menu item: Use to open a new instance of an object.

**Create Action** The software application that enables users to associate an icon with a

command so that the command can be issued by clicking the icon. Create Action is also used to define specific data types for an application's data files and to associate icons with those data types.

**cross-volume hyperlink** Help: A hyperlink that jumps to a topic in a different help volume.

Cross-volume hyperlinks are entered using the <link> element, where the hyperlink parameter specifies the volume name and an ID

(separated by a space):

<link hyperlink="volume">text<\link>

CTL See Complex Text Layout (CTL).

current item, current

selection

The currently highlighted item in a list.

**current selection** Motif Style Guide: The elements selected within a specified selection

scope.

current selection region Motif Style Guide: The elements in a selection scope identified by the

most recently used selection technique in that scope.

**current session** The session saved by Session Manager when you log off. At the next

login, unless you specify otherwise, this session automatically opens, enabling work to continue where you left off. Contrast with *home* 

session.

**current setting** The present state of a control such as a check box or radio button.

**current workspace** The workspace that is presently displayed on the screen. It can be

changed with the workspace switch.

**cursor** A graphical device that shows the area that will receive keyboard or

pointing device input. See text cursor, location cursor, and pointer.

Also, Motif 1.2 term. See pointer.

**Cursor Control** Terminal: Options: Global Options dialog box: Use to control

characteristics of the cursor.

**Cursor Key Mode** Terminal: Options: Terminal Options dialog box: Use to switch

between normal mode and application mode to map cursor key escape

sequences.

Cursor Style Terminal: Options: Global Options dialog box: Use to change the

cursor style. Possible values are: box, underline, or invisible.

**cursored element** Motif Style Guide: The element that the cursor is over.

**custom dialog** Application Builder: One of three types of windows on the Windows

palette of the primary window. It consists of a window area where containers or panes can be dropped and a button panel with three

buttons.

**customization** The process of changing settings to alter the appearance and behavior

of the desktop and applications running on the desktop.

**Cut** Menu item: Use to remove a selected item and place it onto the

clipboard.

data element Motif Style Guide: An element whose appearance represents its

contents; for example, a character or a number.

**DATA\_HOST** An attribute added to the DATA ATTRIBUTES entry that indicates the

host system that the DataType was loaded from. Note that this value should not be set in the \*.dt files but is generated when the database

is loaded.

data object An object, such as a document, that contains data.

data type 1) A mechanism that associates particular data files with the

appropriate applications and actions. Data types can determine the

type of a file based on file-naming conventions, such as a particular suffix name, or on the contents of the file.

2) Create Actions: radio button: A classification of files into groups to associate those groups with actions. Data typing may be performed based on the file name, path, permissions and/or contents.

#### database host

A host computer where an action is defined.

Date

- 1) Calendar: Appointment Editor: Date field: Use to enter the date on which an appointment is scheduled.
- 2) Calendar: View: Go to Date dialog box: Use to set the calendar to display a specific date.
- 3) Calendar: Find: Date label: The date on which an appointment was found.
- 4) Calendar: To Do Editor: Due Date field: Use to indicate the date by which a To Do list item should be finished.
- 5) Mailer: Header window: Shows the date and time an incoming message arrived.
- 6) Mailer: View menu: Use to sort email messages by date/time.

Date control

Front Panel: Control that displays the date. Clicking this control starts the Calendar software application.

**Date Format** 

Calendar: File: Options: Category: Use to specify the order of date components and the date separator.

**Date Ordering** 

Calendar: File: Options: Category: Date Format: control: Use to choose the order of month, day, and year date components in your calendar.

**Date Separator** 

Calendar: File: Options: Category: Date Format: control: Use to choose the character separating individual date components in your calendar.

Day

Calendar: View menu: Changes the Calendar view to display the selected day.

Day boundaries

Calendar: File: Options: Category: Display Settings: label: The start and end of a working calendar day, for example, 7:00 am to 7:00 pm. The day boundaries can be set from 0 hours (midnight) to 2300 hours (11:00 pm) and are user-definable.

Day view

Calendar: Displays the appointments in a calendar day using the day boundary (time) settings from the Display Settings property window. The display can be changed with the Previous view (left) or Next view (right) arrows or by choosing Week, Month, or Year view. Day view also displays a three-month mini-calendar containing day and month buttons for navigation.

default

A value set automatically by an application.

default action

- 1) A choice that is activated when you press the Return key, double-click the MANIPULATION button on an object, or directly manipulate an object. The action that the designers expect you are most likely to want in the given situation.
- 2) Motif Style Guide: The action that a user would most likely want to invoke in the given situation. The default action can be activated when the user double-clicks the SELECT button or presses Return, Ctrl+Return or Enter on the keypad.

default emphasis

Motif Style Guide: A choice that the application developer chooses to be selected when the user first sees it.

**Default View** 

Calendar: File: Options: Category: Display Settings dialog box: Use to set your preferred calendar view (Day, Week, Month, or Year) to be displayed at startup.

delete

To remove an element or group of elements from a list, view, container, or workspace.

Delete

- 1) Menu item: Use to remove an element or group of elements from a list, view, container, or workspace.
- 2) Calendar: Appointment and To Do Editors button: Use to delete an appointment or To Do item.
- 3) Style Manager: Color dialog box: Used to remove an element or group of elements from a list, view, container, or workspace. To remove a palette from the palette list.
- 4) Mailer: Message menu: Use to remove a selected message from the Inbox. You can undelete or "bring back" a deleted message if you have not yet clicked Save Changes or Done. See Undelete Last, Undelete From List.

**Delete Hot Spot** 

Icon Editor: Edit menu: Use to remove a hot spot from a mouse pointer image.

Delete Subpanel
Delete Workspace

Front Panel: pop-up menu item: Use to delete the selected subpanel. Front Panel: pop-up menu item: Use to delete a selected workspace.

Descending

File Manager: View: Set View Options: A sort order. Items are arranged so that names are in reverse alphabetical order when moving from left to right or top to bottom, or values decrease when moving from left to right or top to bottom.

Deselect

Menu item: Use to remove highlighting or some other visual cue from a previously selected item or element, such as removing highlighting from an item in a list. **Deselect All** An action that deselects all the objects or data in a window

**deselection** Motif Style Guide: The process of removing selection emphasis from a

previously selected element.

**deselection policy** Motif Style Guide: A selection policy that determines whether the user

is allowed to deselect all elements.

**desktop** Use only when referring to the CDE 1.0 product, as in "the Common

desktop Environment" or "when working in a desktop environment."

See also workspace.

**desktop icon** Do not use. The preferred term is workspace object.

**Desktop Introduction** Front Panel control: Use to display an overview of the desktop. Also,

the help topic that introduces the basic features of the desktop.

**desktop object** Do not use. The preferred term is workspace object.

**desktop session** See session.

**Destination** 1) Calendar: File: Options: Category: Printer Settings: control: Use to

specify whether a calendar view or list is printed to a file or on a

printer.

2) File Manager: The target file or folder that receives data in a data

transfer operation.

Destroy Deleted N

Messages

Mailer: Mailbox menu: Permanently deletes a message. If you destroy a message, you cannot get it back. Destroying a message is a two-step process: delete the message, then destroy (purge) it permanently.

**details view** Motif Style Guide: A view of a container in which details associated

with each object displayed are presented in columns, and in which hierarchical relations are identified by indentation within the first

column, which identifies the objects.

**device** Motif Style Guide: A physical or logical device (such as a printer,

scanner, mouse, or joystick) that is accessible from the operating

environment.

dialog 1) The sequence of operations performed by a user and the responses

made by the user interface. Do not use to refer to a dialog box (secondary window). When referring to a secondary window, the correct end-user term is "dialog box." Motif 1.2 term. See also dialog

box.

2) Motif Style Guide: A specialized interaction with the user that

occurs in a secondary window.

dialog box 1) A window displayed by an application that requires user input. Do

not use "dialog" as shorthand. Dialog box is the preferred CDE term. See secondary window. (Motif 2.0 term. "dialog" or "DialogBox" is the

Motif 1.2 equivalent.)

2) Application Builder: See custom dialog.

**DialogBox** Motif 1.2 term. See dialog box.

Digital Clock Application Manager: Desktop\_Tools folder: The Digital Clock

(Xclock) action displays a digital clock. This action uses the xclock

-digital command.

dialog cache Help: A list of help dialogs that have been created but may not be in

use. When the application needs a new help dialog, it first searches its

dialog cache for an unused dialog. If one is found, it is used. Otherwise, all dialogs are in use, so a new one is created.

dialog choice Motif Style Guide: A type of choice used to display a dialog box to

gather parameters for invocation of an action.

dimmed Motif Style Guide: Reduced contrast to show unavailable emphasis.

**dimmed emphasis** Motif Style Guide: See unavailable emphasis.

direct manipulation 1) CDE Style Guide: Common Dialogs: User interface interaction

techniques that include selection by pointing, moving elements and

objects by dragging, and drag-and-drop operations.

2) Motif Style Guide: The use of the pointer to identify an element to

interact with and activate, select, or change its value or state.

**directory** 1) A collection of files and other subdirectories. Use "directory" for

command-line arguments and when discussing the concept of the file system hierarchy as represented in path statements and fully qualified file names. Folder is the preferred term for end-user audiences and when discussing directories in a graphical user interface. See folder.

2) Motif Style Guide: Directories are information containers, like files. However, instead of text or other data, directories contain files and other directories. In addition, directories are hierarchically organized; that is, a directory has a parent directory "above" and may also have subdirectories "below." Similarly, each subdirectory can contain other

files and also can have more subdirectories. Because they are hierarchically organized, directories provide a logical way to organize

files.

**discontiguous selection** CDE Certification Checklist: Selection techniques that enable the user

to select multiple elements that are not necessarily adjacent in a

collection.

Disk Usage Application Manager: Desktop\_Tools folder: The Disk Usage (Df)

action displays the amount of free space available on all mounted

disks. This action uses the df command.

display 1) To present a menu or window on the screen.

2) Hardware device for presenting visual information.

display-dependent session

A session that is saved for a particular display.

display-independent session

A session that can be restored on any display, regardless of screen

resolution or color capability.

**Display Settings** 

Calendar: File: Options: Category: Use to set the calendar location, the time of day you want your calendar to begin and end, 12- or 24-hour display, the default calendar view (day, week, month, or year), and the calendar you want displayed each time you start Calendar.

**DND** CDE Style Guide: Drag and Drop. Do not use. Use drag and drop.

**document** An object that contains the user's data.

document type definition (DTD)

A standard generalized markup language (SGML) specification that defines the structure of a document. The DTD defines a set of element tags and dictates how the tags can be used to create a document.

**double-click** 1) To quickly press a mouse button twice without moving the mouse pointer. Unless otherwise specified, mouse button 1 is assumed.

2) Motif Style Guide: To press and release a button on a pointing device twice without significantly moving the pointer and within a time specified by the operating environment.

double-click speed

Style Manager: Help: The speed at which two clicks must be made in order to be interpreted by the system as one double-click rather than as two single clicks.

double-press

Motif Style Guide: To perform one click with a pointing device followed by a press without significantly moving the pointer and within a time specified by the operating environment.

drag

- 1) To press and hold down any mouse button while moving the pointer—and the object under the pointer—on the screen.
- 2) Style Manager: mouse, Notice (on changing mouse button 2 settings): Moving objects by pointing to an object, pressing a mouse button, and moving the mouse while holding the button down.
- 3) Motif Style Guide: A user interaction in which elements or their representations change their position or appearance in conjunction with the movement of the pointer.

drag and drop

To directly manipulate an icon by using a pointing device to move and place the icon somewhere else. Also referred to as "drag transfer."

Motif Style Guide: A user interaction in which a user drags source elements to a target element on which they are dropped.

drag-and-drop API

The Motif 1.2 API that defines functions for exchanging information between applications by direct manipulation.

drag-and-drop convenience API

The CDE extensions to the Motif 1.2 drag-and-drop API that provide policy and default pointers for exchanging information between applications by direct manipulation.

drag-over feedback

Drag and Drop: The changes in appearance of the drag icon when the user drags it over potential drop zones.

drag transfer

See drag and drop.

drag-under feedback

Drag and Drop: The appearance provided by a drop zone. The feedback can be a solid line drawn around the site, a raised or lowered surface with a beveled edge around the drop zone, or a pixmap drawing over the drop zone.

draw area pane

Application Builder: One of the panes in the Panes palette of the primary window. It consists of a drawing area and horizontal and vertical scroll bars.

drawing area

Icon Editor: Help: Tasks: To Start Icon Editor: The data pane in Icon Editor in which images are drawn.

drop

- 1) Drag and Drop: After starting a drag of an object, the act of releasing the mouse button. If the object is dropped in an appropriate area, an action is initiated.
- 2) Motif Style Guide: A user action that terminates a drag, identifying the destination of the drag-and-drop interaction as the element under the pointer.

drop-down combination

box

- 1) A control that combines a text field and a drop-down list. The list is hidden until you take an action to make it visible. A drop-down combination box contains a list of objects or choices that you can scroll through and select from to complete the text field. Alternatively, you can type text directly into the text field.
- 2) Motif Style Guide: A combination text-list control in which the text field is always visible, but the list box is hidden until the user performs an action to display it.

drop-down list

Motif Style Guide: A combination text-list control that contains a text-display field that is always visible and in which the list box is hidden until the user performs an action to display it.

drop site

CDE Style Guide: Drag and Drop: A location that accepts the drop of an object. A drop site may be a window, field, icon, or other element. Compare with drop target. Preferred term is *drop zone*.

drop target

Drag and Drop: A rectangular graphic that represents the drop zone in an application.

drop zone

An area of the workspace (including the Trash Can, Printer, and Mailer controls) that accepts a dropped icon. Icons can be dropped on the workspace for quick access.

**Droppable Data Type** Create Action: radio button label in Advanced area: The data type of

an object that may be dragged and dropped on an action. In Create Action, a field for specifying the data types that may be dropped on an

action icon.

**dtcodegen** Application Builder: The "backend" code generator; can be invoked

from within Application Builder by selecting Code Generator from the File menu or typing on the command line. Reads a BIP file and any BIL

files referenced in the BIP file and produces C code. See the

dtcodegen man page for command-line arguments. See BIL file, BIP

file.

**Due Date** Calendar: View: To Do Editor: Use to schedule a date when a task

should be completed.

**duplicate button** Mouse button 2 in Solaris CDE is referred to as the duplicate button

because, when clicked in an editable area, it copies the currently selected text to the position at which it was clicked. See also

TRANSFER button.

**Duration** 1) Style Manager: Beep dialog box: A period of time. Use to specify the

duration of the system beep.

2) Calendar: File: Options: Category: Editor Defaults: Default length for all appointments, in minutes. Individual appointments can be set

to any length using the Appointment Editor.

**Dynamic Colors** Icon Editor: The color set associated with the primary window

background color that is modifiable through the Style Manager Color dialog box. The dynamic colors are those used for the foreground (text), background, top shadow, bottom shadow, selected areas, and a "transparent" color. Icon Editor provides a palette of dynamic colors to

use in drawing an image.

dynamic message

patterns

 $Tool Talk: Provides \ message \ pattern \ information \ while \ your \ Tool Talk$ 

application is running.

edict A ToolTalk notice that looks like a ToolTalk request. For example, if a

request returns no data (or if the sender does not care about the returned data), you can use an edict to broadcast that request to a set of tools. Since the message is a notice, no data will be returned, no replies will be received, and the sender is not told whether any tool

receives the message.

Edit Bitmap Application Manager: Desktop\_Tools folder: The Edit Bitmap (Bitmap)

action runs the bitmap client. You can supply a file argument, or be

prompted for the width and height for the new bitmap file.

**Edit Dtwmrc** Application Manager: Desktop\_Tools folder: The Edit Dtwmrc

(DtwmrcEdit) action opens a copy of *HomeDirectory*/.dt/dtwmrc in your system editor (the editor specified by the EDITOR environment

variable). If <code>HomeDirectory/.dt/dtwmrc</code> does not exist, the action creates the file by copying <code>/usr/dt/config/language/sys.dtwmrc</code>. When you save the file and exit the editor, you must restart the Workspace Manager by choosing Restart Workspace Manager from the Workspace menu.

**Edit** 

Menu-bar item: Use to provide access to other menu items that enable you to modify data. Contrast with *Close*.

**Edit List** 

Calendar: Browse: Compare Calendars: button: Use to display the Menu Editor to edit the list of calendars that are available for browsing or comparing.

**Editor Defaults** 

Calendar: File: Options: Category: Use to set the default appointment duration, start time, reminders, and privacy in the Appointment Editor.

element

- 1) End User: A generic term for any entity that can be considered a standalone item in a broader context, such as an item in a list or a control in a window. (Motif 2.0 term. "Component" is the Motif 1.2 equivalent.)
- 2) Help: A logical portion of information, such as a book title, a paragraph, a list, or a topic. Normally, the extent of an element is marked by *tags*, although the tags for some elements are assumed by context.
- 3) Motif Style Guide: A distinguishable part of a user interface. For example, an element can be an object, choice, control, or part of a control.

element cursor

Motif Style Guide: A visible cue that highlights an entire element (or its border) to indicate that the user's keyboard operations will interact with that element.

Ellipse tool

Icon Editor: tool palette: Use to draw an ellipse.

email

Short name for "electronic mail." Email usually describes text messages addressed and sent to you electronically and are received in your electronic mailbox. Sometimes just known as "mail."

emphasis

- 1) End user: An element of text that calls attention to the text (usually by being formatted as *italic*).
- 2) Motif Style Guide: Highlighting, color change, or other visual indication of the condition of an element or choice, and the effect of that condition on the user's ability to interact with it. Emphasis can also give the user additional information about the state of an element or choice. In documentation, refer to the specific type of emphasis, such as "selected emphasis."

End Calendar: Appointment Editor: field: Use to set the time a calendar

appointment ends. See Start.

**End-of-line Wrapping** Terminal: Options: Terminal Options dialog box: A setting for enabling

or disabling wrapping the cursor to the next line.

end-point inclusion

policy

Motif Style Guide: A selection policy that specifies whether an area will be enlarged to include the elements at the corners of an identified

area.

end user CDE Style Guide: Drag and Drop: The user who employs an

application to perform some work task.

enlarge-only policy Motif Style Guide: An adjustment policy in which the current selection

region is enlarged, but never shrunk, to include the final point

identified by an adjustment technique.

entity Help: A text string or file with a name. Most entities are named by the

author (using the <!entity> element), but some entities are predefined. See also entity declaration and entity reference.

**entity declaration** Help: Markup that establishes an entity name and its value. See also

entity and entity reference.

entity reference Help: Use of an entity name preceded by an ampersand (&) and

followed by a semicolon (;) that indicates that the entity is to be inserted where the entity name appears. See also entity and entity

declaration.

entry point Help: A point within a help volume that may be displayed directly as

the result of a request for help. That is, a topic where the user may "enter" or begin reading online help. Any topic, or location within a

topic, that has an ID can become an entry point.

**environment variables** 1) Application Manager: Desktop\_Tools folder: The Environment

Variables (Env) action displays the user's environment variables using

the env command.

2) Icon Editor: Help: Reference: Icon Search Paths: Standard UNIX

variables that are used by the shell and applications.

**Eraser tool** Icon Editor: tool palette: Use to erase portions of an image.

**error message** Motif Style Guide: A type of action message that requires the user's

immediate attention. Error messages are used to convey a message

about a user error.

etch CDE Style Guide: Visual Design: A CDE icon design style that uses

shadow effects to create the illusion that the icon is embossed into its

background, typically used in the Front Panel.

**Everyone's** Print Manager: View: Set Options: Jobs to Show: Use to specify that the

jobs of all users are to be shown in print queue displays. (This control

may not be implemented.)

**Exact Match** Print Manager: Printers: Find: A setting in a search dialog box that

specifies that alphabetic characters in potential target strings must have the same case (upper or lowercase) as the corresponding characters in the search string to be considered as a match. Compare

with *Ignore Case*.

**example listing** Help: A body of text in which line breaks are left as they are and which

is displayed in a computer font. The text is typically an example of a portion of a computer file. Example listings are entered using the <ex>

or <vex> elements.

**exception** Motif Style Guide: An event or situation that prevents, or could

prevent, an action requested by a user from being completed in a manner that the user would expect. Exceptions frequently occur when

an application is unable to interpret a user's input.

**execute** A file or folder access permission. For files, execute permission enables

the user to run a program or shell script file. For folders, execute

permission enables the user to access the folder contents.

When referring to initiating an action, application, or script, the

preferred term is run.

**Execute Command** Application Manager: Desktop\_Tools folder: The Execute Command

(ExecuteCmd) action prompts for a command and then executes it on

any files that are supplied as arguments.

**execution host** A host computer where an application that is invoked by an action

runs. This may be the same computer where the action resides, or it

may be another computer on the network.

Exit A choice that ends the current application and all windows associated

with it. This action is equivalent to closing all primary windows of the

application and ending the application.

**Exit button** Front Panel control: Use to log out of the desktop.

**expand** File Manager: Help: Tasks: To Use the Folder Tree View: In a directory

tree view, to open a folder (shown as a "leaf" in the tree) to reveal any

files or folders that it may contain. See contract.

**expand button** CDE Style Guide: Common Dialogs: The control in an expandable

window that is used to display and remove a secondary pane. The control can have a set of labels that toggle, such as More/Less or

Expand/Contract.

**expandable window** CDE Style Guide: Common Dialogs: Windows that allow users to

selectively display advanced or application-specific functionality in a

separate portion of the window that is normally not visible when the

window is initially displayed.

**expert action** An action invoked by double-clicking a tool to perform a function that

is a special case of the actions that might be performed with the tool. For example, if the user double-clicks an eraser tool, the whole viewing area is erased. Expert actions provide shortcuts for functions

available by other methods.

**expire (password)** Login: Message set 2: Message 4: For a password to become invalid

due to the passage of a defined period of time.

**explicit focus** Motif Style Guide: A focus policy in which the user must explicitly

indicate which window or control receives input focus. Also referred

to as "click-to-type" focus. Contrast with implicit focus.

**extended selection** You can add multiple items to a selected set by augmenting the

selection technique. For example, you can add to a selection by moving the pointer to a new item and pressing Control and the

SELECT mouse button simultaneously.

extended selection

model

Motif Style Guide: A selection model in which any number of elements

can be selected, and in which select mode and normal mode are the

default modes.

**extension** Preferred term is suffix.

**extension model** CDE Certification Checklist: Drag and Drop: A method for extending

the scope of a multiple selection. Motif 1.2 term. See adjustment

technique.

fail a request ToolTalk: Informs a sending ToolTalk application that the requested

operation cannot be performed.

**Failsafe Session** Login dialog box: Options: Session: A Login choice that starts a session

using a simple terminal emulator to perform configuration tasks.

fd ToolTalk file descriptor.

feedback CDE Style Guide: Drag and Drop: A visible or audible indication that a

user action has been accepted by the computer.

field A window element that holds data, as in the Name text field or the

Telephone number text field. Preferred: Use a more specific noun to describe the element, as the Name text field or the Files list box.

figure Help: A graphic or illustration that appears in the help information.

**File** Menu-bar item: Use to provide access to other menu items that enable

you to work with the data in the window as a whole.

file A unit of data (such as text, program, image, and so on) that is stored

in a folder (directory).

**file attribute** File Manager: Set 21, Message 15, a file properties error message:

Stored information on a file such as permissions, size, or last

modification date.

File Contents File Manager: File: Find: Find Files or Directories dialog box: text field:

Use to enter a string. Find then searches file and directory contents to

match the string.

**file extension** See Suffix.

**File Manager** The software application used to manage the files and folders on your

system.

**File Manager view** An open File Manager window showing folder (directory) contents.

File Manager View window

File Manager: View: Save Default Settings: An instance of an open File

Manager window.

file name 1) The name of a file as it is stored in a folder or on a storage device. A

file name consists of a base name and any extensions. A fully qualified

file name also includes the path.

2) File Manager: File: New File: Use to enter the name of a file. Find then searches to find a file or directory that matches the name.

file path ToolTalk: The path to the file contained on the host.

file selection dialog 1) Motif Style Guide: A dialog box through which the user specifies a

file name. (Motif 2.0 term. "FileSelectionBox" is the Motif 1.2

equivalent.)

2) Application Builder: One of the objects on the windows palette of

the primary window.

file server A host computer that stores data files used by applications.

**file type** Characteristics of a file that determine how it is used. The type of a file

may be determined by a portion of its name (for example, the file

extension) or by its content.

Files Found File Manager: File: Find: Find Files or Directories dialog box: scrolling

list: Displays a list of files that matched the search criteria.

Fill Solids Icon Editor: radio button: Use to draw a closed figure, such as a circle,

polygon, or triangle, and fill it with the selected color. When Fill Solids is off, only the border of the figure is drawn in the selected color.

Filter 1) Use to display only objects that meet certain criteria, such as a name

pattern match, and to hide all other objects from view.

2) File Selection dialog box: Text field used for specifying a name pattern so that only objects that match that pattern are shown.

Find 1) Menu item: Uses criteria you specify to search for an item or search

within an item displayed in the associated window.

2) Calendar: View: Find: Use text as criteria to search for an

appointment in your calendar.

3) File Manager: File menu: Use to search for a file or folder.

4) Text Editor: Use to find specified text.

Find Backward Option: Use to search from the present location backward towards the

beginning of the list.

Find Forward Option: Use to search from the present location forward toward the

end of the list.

Find Set Create Action: button label: A file selection box that is used to locate

and select a set (small, large, and Front Panel) of icons for use by the

Create Action software application.

first-letter cursor

Motif Style Guide: An internal navigation technique in which typing a navigation character navigates and selects the next element in a control whose

textual label begins with that character.

Flash 1) Calendar: Reminders: optional setting: Use to make the minimized

Calendar icon flash when it is displayed.

2) Mailer:Mailbox: Mail Options: Category: Mailer Header List: Use to

signal the arrival of new mail.

Flip Area Icon Editor: Edit menu: Use to create a mirror image of a selected area

and delete the original area.

Flood tool Icon Editor: tool palette: Use to fill a closed area with a selected color

after the figure has been created.

focus The place to which keyboard input is directed.

focus emphasis Motif Style Guide: A type of emphasis that indicates the current

location for keyboard input.

Motif Style Guide: Navigation in which the user can move focus to a focus-only navigation

control without interacting with that control, for example, without

activating a push button.

focus policy Motif Style Guide: A means of determining which element or window

receives input focus. See explicit focus and implicit focus.

folder An icon that represents a directory.

Folder Size Application Manager: Desktop\_Tools folder: The Folder Size (DuSort)

action displays the size of each file and subfolder within a folder. This

action uses a combination of the du and sort commands.

**font** A complete set of characters (letters, digits, and special characters) of

one size and one typeface. Ten-point Helvetica bold is an example of a

font. Also in Style Manager: Font dialog box.

Font List Application Manager: Desktop\_Tools folder: The Font List (Xlsfonts)

action lists all the fonts that can be displayed on your system. This

action uses the xlsfonts command.

**Font Preview** Application Manager: Desktop Tools folder: The Font Preview (Xfd)

action prompts for a font name and then display all the characters in

the font. This action uses the xfd command.

**Font Size** Terminal: Options menu: Use to change the size of the font.

**footer** Motif 1.2 term. See message area, information area, and status area.

For Calendar: Appointment Editor, Group Appointment Editor, and To Do

Editor: Frequency: setting: Use to set the number of times you want a

calendar appointment to repeat. See Repeat, Frequency.

**foreground** The content of a window and the color or shading used to distinguish

it from the window's background.

**Foreground (color)** Icon Editor: button label: The color in a color set that is used for text.

The Foreground color is always either black or white, depending upon the brightness of the corresponding background color. Icon Editor

supplies Foreground color in its palette of drawing colors.

formal markup Help: A tag set and accompanying usage rules that are specified in the

Helptag 1.3 document type definition (DTD). By following the rules set forth in the DTD, an author can produce SGML (standard generalized

markup language) compliant help source files.

**Format** Text Editor: Use to change the document format.

Forward Message Mailer: Compose menu: Use to send an existing mail message (from

your mailbox) to the users (addresses) you type in.

framing rectangle CDE Certification Checklist: A highlighted rectangle used to indicate

the current scope of a range selection. (Motif 2.0 term. "Marquee" is

the Motif 1.2 equivalent.)

free colors Icon Editor: Help: Concepts: Getting Started with Icon Editor: Colors

that are available from the color server.

Frequency Calendar: Appointment Editor, Group Appointment Editor, and To Do

Editor: optional setting: Consists of the Occurs and For menus; settings for specifying repeating calendar appointments or To Do items. See

Repeat, For.

From Mailer: Compose window: text field: Use to show the email address of

the sender of the message.

Front Panel A centrally located window containing controls for accessing

applications and utilities, including the workspace switch. The Front

Panel occupies all workspaces.

**Front Panel**: An object in the Front Panel used as an interface to basic

system services and frequently performed tasks and operations. Use the specific control name where appropriate. Controls in the default Front Panel are: the Clock control, the Calendar control, the File Manager control, the Text Editor control, the Mailer control, the Printer control, the Style Manager control, the Application Manager control,

the Help Manager control, and the Trash Can control.

Front Panel Help Help: subpanel control: Use to display information about the Front

Panel and access the Help Manager.

Front Panel Lock Style Manager: Screen dialog box: A group of controls that define the

choice of lock backgrounds and their durations. Used in systems that do not have the screen lock extensions that enable the automatic starting of screen savers. This term is *Screen Saver* in systems that have

screen lock extensions.

Front Panel move

handles

Front Panel: An area on each end of the Front Panel used for moving the Front Panel and for bringing it to the front of the workspace.

full color Icon Editor: Help: Concepts: Getting Started with Icon Editor: All

colors that are defined for an image.

full toggle CDE Certification Checklist: A discontiguous, mouse-based selection

toggling technique in which the selection state of each element in the

range is toggled. Compare with anchor toggle.

**fully qualified file name** The name of a file, including the complete path to the file.

fully qualified path File Manager Help: File Manager Concepts: The Hierarchical File

System: A path specification starting with the root directory or folder.

gauge Motif Style Guide: A control that displays a value that the user cannot

change directly. For example, a gauge can be used to display the

percentage complete in an in-progress message.

**general help window** Help: A window in which help information is displayed. General help

windows have a menu bar, a Topic Tree (which provides a list of topics), and a help topic display area. See also quick help window.

**Global** Terminal: Options: Use to set characteristics of the Terminal

application.

**Go Home** File Manager: View menu: Use to change from the current folder to the

home folder.

**Go To** 1) Button or menu item: Use to display a dialog box through which

you can specify where in the application you want to go.

2) File Manager: File menu: Use to specify a path description to change

the current File Manager view to a different folder (directory).

Go to Date Calendar: View menu: Use to find an appointment by date.

Go Up File Manager: File menu: Use to change from the current folder to the

folder above it.

**Grab Color** Style Manager: Color: Modify Color dialog box: Use to choose a color

directly by moving the pointer to a screen region with the desired

color and pressing the SELECT button.

grab handles The small squares displayed at the corners and midpoints of a selected

graphic element.

Icon Editor: Edit menu: Use to capture the image displayed in a region **Grab Screen Image** 

on the screen and bring it into the Icon Editor drawing area.

graphic 1) A symbolic representation of a non-object choice. Contrast with *icon*.

2) Motif Style Guide: A pictorial presentation or image.

Graphical (window) Create Action: option button choice: A type of window that graphical

actions run in. Also known as an X-Window. Create Action allows the

user to specify a graphical window for certain actions.

graphics cursor Motif Style Guide: A cursor that identifies an x,y location within a

selection scope.

Motif Style Guide: The normal mode used in conjunction with graphics normal mode

selection scopes that use a graphics cursor and in which navigation

does not affect the current selection.

Do not use; use inactive or unavailable. See dimmed. grayed

grayscale display Icon Editor: Help: Concepts: Icon Design Recommendations: A

monitor capable of presenting a variety of shades of gray.

grid An array of locations, sometimes invisible, that you can use to align

objects to those locations.

group 1) A collection of users who are referred to by a common name.

Determines a user's access to files.

2) Application Builder: Two or more user interface objects that are selected in a user interface and made part of a group for layout,

visibility, or internationalization purposes.

3) Also a Motif 1.2 term for *group box*.

group appointment Calendar: An appointment for a group of people, scheduled using the

Group Appointment Editor.

**Group Appointment** 

Calendar: Browse: Compare Calendars dialog box: Schedule button: **Editor** 

Use to display multiple calendars to determine available meeting

times. Shaded areas in the grid represent busy times; unshaded areas

represent available times.

**group box** A box in a dialog box that visually associates a set of controls. (Motif

2.0 term. "Group" is the Motif 1.2 equivalent.)

**group heading** Motif Style Guide: A textual label that identifies a group of related

fields.

**Group Name** File Manager: Selected: Change Permissions: Use to specify the name

of a group.

group selection technique

Motif Style Guide: A selection technique that identifies a group of elements in a selection scope whose selection state is to be affected.

**GUI** Graphical user interface.

**Handedness** Style Manager: Mouse dialog box: Use this setting to specify right- or

left-handed mouse control.

handle a message ToolTalk: To perform the operation requested by the sending

application; to send a ToolTalk reply to a request.

handler ToolTalk: The distinguished recipient procid of a ToolTalk request. This

procid must complete the indicated operation.

handles See grab handles.

Hard Reset Terminal: Options: Reset menu: Use to send the control sequence to

force a reload of the default behavior and to clear all previous settings.

header 1) File Manager: Header describes one of the two possible ways of

displaying the current path directory (complete path name or icons).

2) Mailer: The basic information about an electronic mail message as it appears in the mailbox. A message header displays the name of the sender, subject, the date and time it was received, and message size.

**Header field** Mailer: Compose window: The To, From, Subject, and Cc: lines of a

message.

**Headers** File Manager: View: Set View Options: Information at the top of a

window body (below the title bar and menu bar) that serves as a heading for the window contents. In File Manager, headers refers to iconic path information and textual path information optionally

presented above the view area.

**Height** Calendar: File: Options: Category: Printer Settings: field: Use to specify

the vertical size of the printed image, in inches.

**Help** 1) Button or menu item: Use to access information about objects,

choices, tasks, and products.

2) Dialog box button: Use to access information about the information

or error message in the dialog box.

3) Menu-bar item: Use to provide access to online help for the  $\,$ 

application.

help callback Help: An application function called when the user presses the F1 key.

help family A volume or set of *help volumes* that provide online information about

related applications. A help family must have a family file to enable

the information to display in the browser volume.

**Help Index** A list of important words and phrases that appear throughout a help

volume. The index is an alphabetical list of words or phrases that can be searched to find help on a subject. The help system displays the index when the user clicks the Index button in a general help dialog

box. See also Index Search dialog box.

**help key** 1) A designated key, usually the F1 key, used to request online help

information about the item with the current highlight focus.

2) Help: Some keyboards have a dedicated "Help" key that may take the place of F1. In Motif applications, the help key is enabled by

adding a "help callback" to a widget.

Help Manager Front Panel control: Use to display the list of help families available on

the desktop.

**Help Viewer** The software application that displays online help.

**help volume** 1) A complete body of help information about a subject.

2) Help: Either the set of source files that contain the marked-up text or

the run-time files generated by running HelpTag.

help window Motif Style Guide: A secondary window that displays help

information.

Hertz Style Manager: Help: Reference: Beep Dialog Box: A measure of

frequency equal to the number of cycles per second.

hidden 1) A state in which an element is not displayed on the screen.

2) File Manager: message line: The state or status of a file or folder when it is not visible in a File Manager view. Files and folders may be

hidden or shown depending on settings controlled by the user.

Hide Print Manager: Selected menu: Use to remove a printer object

representation from the view area.

hierarchical file system File Manager: Help: Concepts: The Hierarchical File System: A way to

organize data on computer systems using a hierarchy of containers, often called directories (or folders) and files. In this scheme, directory containers may contain other directory containers and files. The successive containment of directories within directories creates the

levels of organization, which is the hierarchy.

high-color Style Manager: Help: Concepts: Workspace Colors: To change the

number of colors used: 1) A setting for the maximum number of colors used by the desktop. 2) Capable of displaying many colors (in reference to the capabilities of a hardware display). See color-rich.

highlight File Manager Help: Tasks: To Select a Single File or Folder: To make

something stand out on the screen. See emphasis.

history As in "file history." Usually a list of most recently accessed files,

directories, or commands.

**History dialog box** Help: History button: Shows a list of the sequence of topics and help

volumes the user has visited. The history sequence can be traversed in

reverse order so the user can easily return to earlier topics.

**home** 1) A user's default folder (directory).

2) A configuration of workspaces that includes Style Manager settings,

open applications, and the size and position of objects. This

configuration is saved as a user's home session so that a consistent

desktop environment can be re-created at login.

3) A position at the beginning of a text segment.

**home directory** A directory where you keep personal files and additional directories.

By default, the File Manager and Terminal Emulator windows are set to the home directory when you first open them. See home folder.

HomeDirectory Symbolizes your home directory. For example: If your home directory

is /users/anna, then /HomeDirectory/bitmaps/smile.bm

represents /users/anna/bitmaps/smile.bm.

home folder A folder where you keep personal files and additional directories. By

default, the File Manager and Terminal Emulator windows are set to the home folder when you first open them. See home directory.

**home session** A choice at logout to designate a particular session, other than the one

you are currently in, as the one you will automatically return to at the

next login.

home topic Help: The topic at the top of the hierarchy in a help volume. This is the

topic that is displayed when the user indicates a desire to browse a help volume. HelpTag provides a built-in ID for the home topic:

hometopic.

**host** File Manager: Set 30, message3: A computer system.

ToolTalk: The system that contains the file.

host card Address Manager, Solaris CDE: The details of a host, as displayed in

the Address Manager application.

**host name** Session Manager: Message 36: An identifier for a computer system.

hot spot

- 1) The place on the pointer that determines the exact spot on the screen where an action is performed.
- 2) Motif Style Guide: The actual position on the pointer that identifies the element to which input associated with the pointer is directed.

**Hotkey Editor** 

An application to create, modify, or delete CDE hot keys.

Hour Display

Calendar: File: Options: Category: Display Settings: label: A 12- or 24-hour display option. Use to set the Calendar view and Appointment Editor hour labels. If the 12-hour display option is selected, an appointment at 2 in the afternoon is displayed as 2:00 pm in Week view (2:00 p in Month view). However, if the 24-hour display option is selected, the same appointment is displayed as 1400.

hue

Style Manager: Color: Modify Color dialog box: The quality of a color that enables it to be placed on a scale ranging from red to violet (from Webster's). In the Style Manager Color dialog box, a hue is specified by the relative proportions of red, green, and blue.

hyperlink

- 1) End User: In help text, information that, when chosen, displays another help topic.
- 2) Help: A segment of text (word or phrase) or graphic image that has some behavior associated with it. The most common type of hyperlink is a "jump" link, which connects to a related topic. When the user chooses a jump link, the related topic is displayed.

Hyperlinks can also be used to invoke other kinds of behavior, such as executing a system command or invoking specific application behavior.

hyperlink callback

Help: An application function that is invoked when a user chooses a hyperlink. This function is responsible for handling the types of hyperlinks not handled automatically within the help dialog.

icon

A graphical representation of an object; an icon can be directly manipulated. It consists of an image, an image background, and a label. Contrast with *graphic*.

Motif Style Guide: An element representing an object or a window as a graphic, often with an associated text label.

icon association

The link between an icon and file types, actions, controls, and application windows that enable that icon to be used to represent an object in the user interface.

Icon Box

Style Manager: Window dialog box: A window for organizing icons (Motif 1.2 glossary). A Style Manager: Window setting that enables users to specify whether minimized window icons are placed in an icon box.

icon browser File Manager: Help: Tasks: To Enable Icon Browsing: A special

configuration state of File Manager that enables pixmap and bitmap files to be displayed with the contents of the files as their icons instead

of the default pixmap and bitmap icons.

**icon control** A control that is a graphical representation of an application.

Double-clicking an icon control starts the application.

**Icon Editor** The software application used to create new icons and to modify

existing icons.

icon set A family of related icon files used in the desktop. A complete icon set

consists of large icons that are used in the Front Panel, medium icons that are used as "large" icons in File Manager views, and small icons

that are used as small icons in File Manager views.

Iconic Path File Manager: View: Set View Options dialog box: Headers: Use to

show the current directory below the menu bar using icons.

iconic path header File Manager Reference: File Manager Window: An optionally

displayed area of the File Manager window that presents the current

path as a series of folder icons.

**iconify** Do not use. Use minimize.

**Ignore Case** Print Manager: Printers: Find: A setting in a search dialog box that

specifies that alphabetic characters differing only in capitalization are treated as matches when the search string and potential targets are

compared. Compare with Exact Match.

illegal Do not use. Use *invalid*.

image Icon Editor: Edit: Grab Screen Image: An object being edited by Icon

Editor, such as an icon, a backdrop pattern, or a portion of the screen.

**image capture** Icon Editor: Message 60: See Grab Screen Image.

implicit focus 1) Keyboard events are automatically sent to the window and control

where the pointer is located.

2) Motif Style Guide: A focus policy, based on pointer movement, in

which keyboard events are automatically sent to the window and control where the pointer is located. Also referred to as "pointer-driven" focus. Contrast with *explicit focus*.

**in-progress message** A message that informs you about the status of a process, such as

copying a set of files.

in-use emphasis Motif Style Guide: A visible cue that indicates that an object is in use,

for example, if a view of the object is being displayed in a window.

inactive Not receiving input focus.

Do not use inactive to refer to menu items or choices. Use *unavailable* or dimmed instead.

inactive window Motif Style Guide: A window that is not receiving keyboard input.

Inbox Mailer: An electronic mail (email) box and filing system that contains

all mail messages. The Inbox receives all incoming email. Messages can

be moved out of the Inbox and put in files called.

1) Calendar: File: Options: Category: Printer Settings: field: Use to set Include the privacy level of appointments to appear on your printed calendar.

2) File menu item: Use to insert a file into the current document.

3) Mailer: Compose menu: New, Include All; Reply to Sender, Include; Reply to All, Include: Use when creating a new email message or replying to an existing email message to append another email

message.

4) Mailer: Compose window: File menu: Include: Include a text file

into your new message at the insertion point.

Index Search dialog box Help: A dialog box that shows a list of index entries for a help volume.

> An index can be displayed for the current volume, selected volumes, or all help volumes. A user can search the index for a word or phrase and any corresponding topics that contain the search string are listed.

indicator A type of Front Panel control that changes state whenever a specified

file is modified. For example, the Mailer control changes state

whenever new mail arrives.

individual selection

technique

Motif Style Guide: A selection technique that identifies the individual

element whose selection state is to be affected.

Information Application Manager: A default application group that contains online

system information.

information area 1) Application Builder: See object information area.

2) Motif Style Guide: A specific part of a window in which information

about the current application task context is displayed. The information area can also contain other task-related messages.

information message Motif Style Guide: A message that indicates to a user that a condition

or an event has occurred, such as, "Document has been deleted."

**Initial Calendar View** Calendar: File: Options: Category: Display Settings: label: Use to set

the user's calendar to be displayed at startup. It is usually your own,

but it could be someone else's.

initial session The ToolTalk session in which the application was started.

initialize To set a variable or application to some initial state. inline graphic Help: A small graphic (illustration) that appears within a line of text.

input focus 1) The state of a control that is to receive input from a particular input

device.

2) Motif Style Guide: See focus.

insensitive Motif Style Guide: An unavailable control or choice that cannot receive

input or be navigated to.

**Insert** Menu item: Use to insert data.

insertion point 1) The point at which data typed on the keyboard, or pasted from the

clipboard or a file, appears on the screen. In text, a synonym for *cursor*.

2) Motif Style Guide: The position within an editable selection scope at

which inserted or pasted data is placed.

**Install Icon** Subpanel drop zone: Use to install icons into the Front Panel using

drag and drop.

interacted emphasis Motif Style Guide: Emphasis used to identify the last control

containing an editable selection scope on the user's display with which the user interacted. In explicit mode, it is the last such control that had focus; in implicit mode, it is the last such control to which a key or

mouse button press or release was directed.

interface Application Builder: The graphical user interface (GUI) created by

dragging and dropping objects from the primary window; also called

"user interface."

**interface designer** Motif Style Guide: A person who designs the interface of an

application.

**internal navigation** Motif Style Guide: Use of the keyboard to move the active cursor from

one element or point to another within a control.

invalid Create Action: message set 5: message 50: Not usable by the

application.

**inverse video** Do not use. Use *highlight* for the visual meaning; *select* for the activity.

**invoke** Do not use. Preferred term is *run*.

**IS\_ACTION** An attribute added to the DATA ATTRIBUTES entry that is created

when an action is loaded. The DtDtsDataTypeIsAction uses this attribute to determine if a data type was created from the action table. It has no representation in the \*.dt files except as an action entry. Note that this value should not be set in the \*.dt files and is only

used internally.

**IS\_SYNTHETIC** An attribute added to the DATA CRITERIA/DATA ATTRIBUTES

entries that is created when an action is loaded. It has no

representation in the \*.dt files except as an action entry. Note: This value should not be set in the \*.dt files and is only used internally.

ITE Internal Terminal Emulator. ITE allows use of a bitmapped display as a

terminal (through command-line mode from the Login screen).

**items** Elements in a list or menu.

**Java Media Player** Application used for viewing multimedia files.

**job** Print Manager: A potentially queued task to be performed by a system.

**Job Name** Print Manager: Printers: Find: An alphanumeric identifier for a print

job that is used by the print system to track a job from the time it is

submitted, through the queue, and while printing.

Jobs to Show Print Manager: View: Set Options: Use to specify whether the print

jobs of all users in a shared queue or only the jobs of the current user

are displayed. (This control group may not be implemented.)

jump-new-view hyperlink Help: A hyperlink that, when chosen, displays its information in a new dialog box. Jump-new-view links are intended for cross-volume links. The user senses a "new context" by a new window being displayed.

**jump scroll** Terminal: Options: Global Options dialog box: The type of scrolling

that results when Smooth Scrolling is disabled, in which multiple lines are scrolled simultaneously as data is sent to the terminal window.

Contrast with Smooth Scrolling.

**Justify** Text Editor: Format: Settings dialog box: Use to space selected text so it

comes out even on both margins.

KCMS See Kodak Color Management System (KCMS).

**Keyboard** Style Manager: Keyboard dialog box: Use to set properties of the

keyboard such as key click and auto-repeat.

**Keyboard Control** Terminal: Options: Terminal Options dialog box: Use to control

keyboard mappings.

keyboard focus CDE Certification Checklist: A state in which a window or element

within a window receives keyboard input.

keyboard selection

modes

CDE Certification Checklist: Models or techniques for navigation and selection that are employed when the keyboard is the input device. The two keyboard selection modes are add mode and normal mode. Each of the various selection techniques may support only one or both

of these modes.

**Keypad Mode** Terminal: Options: Terminal Options dialog box: Use to switch

between numeric mode and application mode for numeric keypad

escape sequences.

**Kodak Color** 

**Management System** 

(KCMS)

Integrated in Solaris, KCMS is imaging technology licensed from Eastman Kodak and developed in conjunction with Sun Microsystems.

It aims to ensure color consistency throughout the processes of image

acquisition/digitization, on-screen enhancement, and output

rendering.

**label** The text appearing next to an icon or control that names the element.

Motif Style Guide: (1) Text or graphic that identifies a control or provides additional information about the control. (2) The name that

identifies an object.

Language Login screen: Options menu: Login setting that you can use to select

the locale and language for a desktop session.

launch Do not use. Preferred term is *run* or *start*.

layered pane Application Builder: Two or more panes arranged one on top of

another.

layout Application Builder: The physical positioning—absolute and

relative—of objects in the user interface. See Layout and group.

**Layout** Application Builder: One of the menus in the menu bar of the primary

window; includes align, distribute, group and paned window

functions.

Left Align Text Editor: Format: Settings dialog box: field: Use to position selected

text to line up with the left margin.

**Left Margin** Text Editor: Format: Settings dialog box: Use to set the left margin.

**legend** Do not use to refer to window elements; use *label*.

libtt ToolTalk: The application program interface (API) library.

**Line tool** Icon Editor: tool palette: Use this tool to draw a straight line.

link Synonym for symbolic link.

**Link To** See Copy As Link.

list A control that contains elements from which you select. Also called

"selection list."

list box 1) Any of a number of graphical devices that displays a list of items

from which you can select one or more items. It is usually not

necessary to name the specific kind of box being used.

2) Motif Style Guide: A control that contains a list of items that a user

can select.

**list button** Use to display a series of options.

list cascade button Motif Style Guide: A button that represents a cascading choice used to

display a cascaded list. Synonymous with list button.

**list item** Motif Style Guide: An element in a list that can be selected.

load 1) To transfer a file from a storage device into the memory of the

computer.

2) To mount a tape or disk pack so that it is ready to operate.

**local host** The CPU or computer on which a software application is running;

your workstation.

locale CDE Certification Checklist: A language-specific or country-specific

environment.

**location cursor** A cursor that shows which part of a window receives keyboard input.

Usually takes the form of an outline that is displayed around the keyboard input area. Contrast with *text cursor* and *pointer*.

**Lock Background** Style Manager: Screen dialog box: A choice that specifies a manually

activated screen saver. Used in systems lacking the screen lock extensions that enable the automatic starting of screen savers. This term is *Screen Savers* in systems that have screen lock extensions.

**Lock button** Front Panel control: Use to lock the screen.

log in To supply a user name and password to gain access to a system or

desktop session.

**login** The process of gaining access to a system.

**login prompt** Login: Message set1: Message 19: An indication to the user to begin the

login process.

**log out** To terminate or end access to a system or desktop session.

**logout** The termination of a desktop session.

**Logout button** Front Panel control: Use to initiate the logout process.

**logout process** Logout Confirmation dialog box: The process of exiting the desktop.

**Long (contents type)** Create Action: Advanced Functions: Add Data Type: Edit menu:

Identifying Characteristics dialog box: A setting that identifies a contents pattern in a data type definition as a long decimal value.

**Lower** Menu item: Use to move a window or an icon to the bottom of the

stacking order.

**Magnification** Icon Editor: Options menu: Use to change the size of the view of the

image in the drawing area. Compare with Scale.

Mail 1) Calendar: Appointment Editor: Reminders: optional setting: Use to

specify that an electronic mail reminder of a Calendar appointment be

automatically sent.

2) Calendar: Browse: Compare Calendars: Schedule: button: Use to send an electronic mail reminder of a Calendar appointment.

Mail To Calendar: Appointment Editor and To Do Editor: Reminders: optional

setting: Use to specify the recipient of an electronic mail message to

remind a user of a Calendar appointment or To Do item.

mailbox A file that contains mail messages. Once a message is put in a mailbox,

you can display, modify, delete, print, include, forward, and reply to it.

Mailer An application that enables you to send, receive, and compose

electronic mail messages.

**Mailer control** Front Panel: Use to start the Mailer software application. Dropping a

file on the control loads the file into the Mailer Compose window.

main window 1) The primary window of an application.

2) Application Builder: One of three types of window objects—main window, custom dialog, and file selection box. A main window is the

basic building block for a user interface.

Make Application Manager: Desktop\_Tools folder: The Make action for no

arguments prompts for a Makefile and target, and then uses the UNIX

make command to make it.

man page link Help: A hyperlink that, if activated, displays a "man page," which is a

brief online explanation of a system command.

**Man Page Viewer** The Man Page Viewer (Dtmanpageview) action displays a man page in

a quick help window.

**MANIPULATION** 

button

The button on a pointing device that you press to manipulate an object directly. The MANIPULATION button has two modes, Adjust and Transfer. The MANIPULATION button functions are assigned to mouse button 2. For example, mouse button 2 is the default

manipulation button on a two-button mouse.

**Manual** Menu: Set Refresh choice: Use to set the refresh properties off.

Manual Close Create Action: option button choice: A type of terminal window

associated with an action that remains open until the user explicitly

closes the window. Contrast with Auto Close.

manual help Help: A style of online help that requires the user to know what help is

needed and how to get it. For example, most commands in a Help menu are considered "manual" help because the user chooses when and what to view. See also automatic help and semi-automatic help.

manual stacking order Motif Style Guide: A model in which windows or elements do not

change their stacking order simply as a result of gaining focus.

Contrast with automatic stacking order.

map feature Create Action: Help: Reference: Limitations of Create Action: A feature

of an action definition that enables a single action name to be mapped to different actions depending upon the data type of an object dropped

on an action.

**mapping** 1) A method of using one action to run another action.

2) A pairing of entities in one set with those in another set.

3) Style Manager: Help: Style Manager Mouse Dialog Box: The assignment of direct manipulation behaviors (for example, select, invoke pop-up menus, or drag) to the buttons on a pointing device.

Margin Distance Terminal: Options: Global Options dialog box: Use to determine how

far from the margin text should be before the bell should ring.

margin technique Motif Style Guide: A group selection technique in which a user

interaction in the margin of a selection region selects a group of related

elements in the selection scope.

Margin Warning Terminal: Options: Global Options dialog box: Use to enable or disable

the margin warning bell.

mark ToolTalk: An integer that represents a location on the ToolTalk API

stack.

marquee Motif 1.2 term. See framing rectangle.

mask Icon Editor: Help: Tasks: Manipulating Images within Icon Editor: To

Add a Hot Spot: A pattern of bits used to alter another pattern of bits by performing logical operations (such as AND or OR) on the source

pattern and the mask.

**Maximize** A choice that enlarges a window to its largest possible size.

maximize button Motif Style Guide: A button on the title bar that represents the

maximize choice. The user activates this button to enlarge the window

to its largest size.

Maximize Decoration CDE Style Guide: Window and Session Control: The graphic for the

window frame control that expands a window to its maximum size.

melt CDE Style Guide: Drag and Drop: An animation effect in which a

dropped object appears to fade into its drop site. Used to signal that a

drop action succeeded.

menu A list of items from which you select to perform a particular

application task. Also see submenu.

Motif Style Guide: A control generally containing a list of choices of

any type.

**menu accelerator** End User: Do not use. Preferred term is *shortcut key*.

**Menu Bar** Terminal: Options menu: Use to enable or disable the menu bar.

menu bar 1) The part of the application window between the title bar and the

work area where menu names are listed.

2) Application Builder: One of the primary window control objects; positions itself at the top of a main window when dragged and dropped on it. Includes File, Edit, and Help menu headers.

3) Motif Style Guide: A menu displayed below the title bar that

contains only cascading choices.

**menu-bar item** Motif Style Guide: A cascading choice that appears on a menu bar.

Menu-bar items provide access to menus, which contain additional

choices.

MENU button 1) A mouse button that is used to activate pop-up menus. The MENU

button functions are assigned to mouse button 3.

2) Motif Style Guide: The button on a pointing device that the user presses to view a pop-up menu. For example, mouse button 3 is the default MENU button on a three-button mouse. See also TRANSFER

button and SELECT button.

menu cascade button Motif Style Guide: A button representing a cascading choice used to

display a pull-down menu.

**Menu Decoration** CDE Style Guide: Window and Session Control: The graphic for the

window frame control that provides access to the window menu.

**Menu Editor** Calendar: Browse menu: Use to edit the list of calendars that are

available for browsing or comparing.

**menu item** An element in a menu that represents a choice.

menu pane CDE Style Guide: Application Design Principles: A rectangular box

that contains menu choices.

menu topic CDE Style Guide: Application Design Principles: A menu-bar choice.

message 1) ToolTalk: A structure that the ToolTalk service delivers to processes.

A ToolTalk message consists of an operation name, a vector of type arguments, a status value or string pair, and ancillary addressing

information.

2) Motif Style Guide: Information not requested by the user but displayed in a secondary window by an application in response to an

unexpected event or exception. There are three types of messages:

information, in-progress, and action.

message area Motif 2.0 term. "Footer" is the Motif 1.2 equivalent.

message callback ToolTalk: A client function. The ToolTalk service invokes this function

to report information about the specified message back to the sending application; for example, the message failed or the message caused a

tool to start.

Message Header List Mailer: Mailbox menu: Mail Options: Category: The Options property

sheet that controls how often the Inbox is updated, how new mail is signaled, the number of message headers displayed, whether to show the recipient when the message is from the mailbox owner, whether to display message numbers, and when to destroy deleted messages. Also, the upper pane of the Mailer primary window that displays the

list of email headers.

message line 1) File Manager: View: Set View Options: A status area of the File

Manager window that displays the number of objects in the current

view and error messages.

2) Print Manager: View: Set Options: Use to specify whether a message

area is displayed as a footer in the Print Manager application.

message pattern ToolTalk: Defines the information your ToolTalk application will

accept.

message protocol ToolTalk: A set of ToolTalk messages that describe operations the

applications agree to perform.

message view Mailer: The bottom portion of the mailbox that displays the text of a

selected email message.

metaphor CDE Style Guide: Visual Design: A user interface representation of a

object that suggests a likeness or analogy with some other object or idea. User interface metaphors may be words, phrases, environments, graphics, or icons that suggest some real-world object or domain.

midpoint technique Motif Style Guide: An adjustment policy in which the current selection

region is adjusted relative to the endpoint furthest from the point at which an adjustment is initiated. (Motif 2.0 term. "Balance beam

policy" is the Motif 1.2 equivalent.)

MIME Multipurpose Internet mail extensions. The electronic mail

specification defined in RFC1521, that allows multi-part messages,

such as attachments.

minimize To turn a window into an icon. The push button that minimizes a

window is located near the upper right corner of the window frame.

(Motif 2.0 term. "Iconify" is the Motif 1.2 equivalent.)

Minimize/Restore Front

Panel

Workspace menu: Use to toggle the Front Panel between minimized

and normal state.

minimize button Motif Style Guide: A button on the title bar that represents the

Minimize choice. The user activates this button to remove the window

and all secondary windows dependent on the window being minimized, and to display the corresponding window icon.

Minimize Decoration CDE Style Guide: Window and Session Control: The graphic for the

window frame control that reduces a window to a minimized window

icon.

minimized window box Motif Style Guide: See window icon box.

**mnemonic** Motif Style Guide: A character that the user can type (possibly

augmented with Alt) to move the focus elsewhere in a window or menu and/or to activate or toggle a choice whose label contains and

emphasizes that character.

modal A state in which you must complete the request of the mode before

continuing.

mode Motif Style Guide: A method of operation in which the actions that are

available to a user are determined by the state of the system.

model keyboard CDE Certification Checklist: An idealized keyboard that contains the

keys and key labels described in the CDE and Motif Style Guides and Checklist. A model keyboard is used in descriptions because not all

keyboards contain the same keys.

**modeless** A state that does not interfere with the user performing any other

action.

modifier key 1) A key that when pressed and held along with another key or mouse

button changes the meaning of the second key or mouse click. Control,

Alt, and Shift are examples.

2) Motif Style Guide: A key used with other keys or with mouse buttons (or other buttons on input devices) to modify the behavior associated with that key or button. The standard modifier keys are

Shift, Alternate (Alt), and Control (Ctrl).

**Modify** Style Manager: Color dialog box: Use to alter the color of a selection or

element. Also a Style Manager: Color dialog box push button used to

access a dialog box with color choices.

Modify the Show List Print Manager: View: Use to define which printers are shown in the

Print Manager view area.

**module** Application Builder: The logical user interface unit. One or more

modules make up a project. Each window or dialog box in an

application might be a separate module. See project.

**module browser** Application Builder: See browser.

module file Application Builder: The file created for each module in a project when

a project is saved. A module file has a .bil extension. See BIL file.

monochrome display Icon Editor: Help: Concepts: Icon Design Recommendations: A display

capable of displaying light and dark with very limited levels of

highlighting.

Month Calendar: View menu: Use to change the Calendar view to display the

selected month.

Month view Calendar: Use to display a calendar month. Each day in Month view

contains a month button that, when clicked, displays Day view for that day. The display can also be changed with the Previous view (left) or Next View (right) navigation arrows or by choosing Day, Week, or Year

view.

**mount** 1) To extend the directory hierarchy by attaching a file system from

somewhere else in the hierarchy on a mount point directory.

2) File Manager: Set 30, message 4: To cause the root directory of a disk

or partition to take the place of a directory on the root disk or

partition.

**mouse** End User: A device for moving the pointer and making selections.

Motif Style Guide: A commonly used pointing device that has one or more buttons that a user presses to interact with the operating

environment.

**Mouse** Style Manager: Mouse dialog box: Use to display options for operating

the mouse.

**Mouse and Keyboard** Help menu: Use to display information on operating the mouse and

keyboard.

**mouse button** A mechanism on a mouse that you press to make selections.

**mouse button 1** On a mouse or similar pointing device, the left button when

configured for right-handed use; the right button when configured for left-handed use. Mouse button 1 is bound to the SELECT button

functions. In CDE, it also performs the functions of the

MANIPULATION button in Transfer mode. See SELECT button.

mouse button 2 1) On a three-button mouse or similar pointing device, the middle

button. On a two-button mouse, the right button if configured for right-handed use or the left button if configured for left-handed use. Mouse button 2 is bound to the MANIPULATION button functions. In

CDE, the MANIPULATION button has two modes, Transfer and

Adjust. See MANIPULATION button.

2) Style Manager: Mouse dialog box: Mouse, setting options for the MANIPULATION button. On a three-button mouse, the middle button. On a two-button mouse, the right button when configured for right-handed use or the left button when configured for left-handed

use.

**mouse button 3** On a mouse or similar pointing device, the right button when

configured for right-handed use; the left button when configured for left-handed use. Mouse button 3 is bound to the MENU button

functions. See MENU button.

**Move** 1) A window menu choice used to put a window in a different location

on the screen.

2) Mailer: Mailbox: Move: File In: Use to take an email message from its location in one mailbox and put it into another mailbox. Move does not leave a copy of the message in the first mailbox; Copy To leaves a

copy in the first mailbox.

**Move To** File Manager: File menu: A File Manager menu choice. This usage of

move has two meanings: 1) Move a file or folder to another folder, and

2) Rename a file or folder.

multi-click Motif Style Guide: To press and release a button on a pointing device

two or more times without significantly moving the pointer and within

a time specified by the operating environment.

multi-level technique Motif Style Guide: A group selection technique used within selection

scopes whose elements can be organized hierarchically.

multi-page control Motif Style Guide: A kind of control used to show one or more pages

at a time from among a larger set of pages; each page containing one

or more controls.

**multipart document** A document that contains one or more attachments.

multi-press Motif Style Guide: To perform one or more clicks with a pointing

device followed by a press without significantly moving the pointer

and within a time specified by the operating environment.

multiple selection Multiple items can be selected using the selection techniques without

augmentation. This selection mode is typical when you need to select

multiple items within a given scope of selection.

multiple selection

technique

Motif Style Guide: A selection model in which any number of elements can be selected at a time and in which all selection techniques toggle

the identified elements.

Name Pattern Create Action: Advanced Functions: Add Data Type: Edit: Identifying

Characteristics dialog box: A pattern of alphanumeric and wildcard characters that are used to search for file names when adding data

types to a Create Action action definition.

Navigate Help Viewer: button: Use to move through choices in the Help Viewer.

**navigation** Motif Style Guide: The act of moving the active cursor in response to

input.

**navigation keys** The keyboard keys used to move the current location of the cursor.

These include the arrow keys (with or without the Control key); the Tab key (with or without the Control or Shift keys); the Begin and End keys (with or without the Control key); and the Page Up and Page

Down keys.

**networked session** A session managed across multiple systems. Using a networked

session enables the same session to be seen regardless of which system was used to log in. It also provides a single home directory across

multiple systems.

**New** 1) File menu: Use to either open a new window or load a new file into

the current window.

2) Terminal: Window menu: New: Use to open a new terminal

window.

New File File Manager: File menu: Use to create a new file.

New Folder File Manager: File menu: Use to create a new folder.

**newline character** An unseen character that marks the end of a line of text in a document.

It tells a printer or screen to break a line and start a new one.

**Newline Sequence** Terminal: Options: Terminal Options dialog box: Use to either send a

carriage return or a carriage return plus a line feed when the newline

sequence is received.

**Next** Text Editor: Search menu: Use to move the cursor to the next instance

of a search string.

**Next view** Calendar: tool bar: right arrow navigation button: Use to change the

calendar display to the day, week, month, or year after the one you are

viewing.

**no** An action that indicates a negative response.

**No Output** Create Action: option button choice: A choice that does not create a

window on the display when an action is invoked.

**No Time** Calendar: Appointment Editor: A Calendar appointment option that

schedules an event on your calendar with no time assigned to it.

**normal mode** Motif Style Guide: A keyboard-based selection mode in which

selection techniques select the element or elements identified by the technique and deselect all other elements in the selection scope.

**not possible cursor** Motif 1.2 term. Do not use. Use *cannot pointer* instead.

**note** A message to the user that draws attention to important information. If

the information is critically important, a caution or warning is used

instead. See also caution and warning.

notice Style Manager: DtMessage 2: Title of informational message dialog

boxes.

ToolTalk: A way for an application to announce an event. Zero or more tools may receive a given notice. The sender is not informed whether any tools receive its notice, as replies cannot be sent for a notice.

null string Create Action: Help: To Create an Action with Create Action: A string

consisting of zero characters.

**Number of Colors** Style Manager: Color dialog box: A dialog box that enables the user to

set the number of colors used by the desktop.

object 1) Any related group of objects. When referring to File Manager objects, use "file," "folder," or "icon" wherever possible. Use the term

"object" only when the more specific term may be misleading.

2) Application Builder: Any of the defined elements—windows, panes, or controls—used in building a user interface. Application Builder objects are represented by icons on the object palettes of the primary window; they become interface objects once they are dragged and dropped. An Application Builder object is composed of one or more

widgets. See widget.

3) Motif Style Guide: An element that visually represents something that has behavior and contents not revealed solely by the visual representation. Objects are often represented as icons, but could be represented in other ways as well; for example, as list items.

object content ToolTalk: Object content is managed by the ToolTalk application that

> creates or manages the object and is typically a piece, or pieces, of an ordinary file: a paragraph, a source code function, or a range of

spreadsheet cells.

object files ToolTalk: Files that contain ToolTalk object information. Applications

can query for objects in a file and perform operations on batches of

objects.

object information area Application Builder: The area at the bottom of the main palette where

> information about interface objects is displayed; included are object type, object name, coordinate position, pixel size, the position of the

mouse pointer, and the name of the current module.

object name Application Builder: The internal name or "handle" for an object used

to build a user interface; unique within a module.

object-oriented

messages

ToolTalk: Messages addressed to objects managed by ToolTalk

applications.

object palette Application Builder: See palette. object specification

(spec)

ToolTalk: An object specification (known as a spec) contains standard properties such as the type of object, the name of the file in which the

object contents are located, and the object owner.

**object type** Application Builder: One of more than 20 kinds of objects on the object

palettes of the primary window, including main window, control pane, draw area pane, button, menu bar, label, and text field. Each object

type has a unique set of properties.

**object type (otype)** ToolTalk: The object type (otype) for your application provides

addressing information that the ToolTalk service uses when delivering

object-oriented messages.

object type identifier

(otid)

ToolTalk: Identifies the object type.

observe a message ToolTalk: To view a ToolTalk message without performing any

operation that may be requested.

**observe promise** ToolTalk: Guarantees that the ToolTalk service delivers a copy of each

matching message to process types (ptypes) with an observer signature of start or queue disposition. The ToolTalk service delivers the message either to a running instance of the ptype, by starting an

instance, or by queueing the message for the ptype.

**Occupy All Workspaces** Window menu: Use to place the window in all workspaces.

Occupy Workspace Window menu: Brings up a dialog box for selecting one or more

workspaces in which to place a window.

**OK** A choice that accepts the information in a window and closes it. If the

window contains changed information, those changes are applied

before the window is closed.

On Item Help menu: Use to change the cursor to a question mark. When this

mode is invoked, the user may obtain information on a screen object

by clicking on it.

On Item help A form of help in which an application or workspace dialog box

provides on-screen information about a particular command,

operation, dialog box, or control.

**on the desktop** Prohibited term. Use "in the workspace" instead.

Only Mine Print Manager: View: Set Options: Jobs to Show: Use to specify that

only the jobs belonging to the current user are shown in print queue

displays. (This control may not be implemented.)

opaque pointer ToolTalk: A value that has meaning only when passed through a

particular interface.

**Open** 1) A menu command used to view or edit an object.

2) File Manager: Selected menu: A generic action that maps to the default action for an object. Usually, Open creates a window for viewing or editing the object.

3) Print Manager: Selected menu: Use to open a printer object to reveal print jobs in the queue.

4) Icon Editor: Help: Tasks: To Open an Existing Icon: Use to bring the data from a file into Icon Editor for editing.

**Open dialog box** A common variation of the standard file selection dialog box. The

Open dialog box is a File Selection dialog box used when loading a file

into an application.

Open Folder Icon Editor: File: Save As dialog box, Open dialog box: push-button

label: Use to update the contents of the files list box to show the

contents of the selected directory.

Open Inbox Mailer: Mailbox menu: Use to load your Inbox when you've been

reading mail in another mailbox.

**Open New View** File Manager: View menu: When a folder has been selected, this option

creates a new File Manager window and opens the folder into it. The original File Manager window containing the selected folder remains

open.

**Open Terminal** File Manager: File menu: Use to open a terminal emulator window.

**operation indicator** Motif Style Guide: The part of the pointer displayed during drag and

drop that indicates whether a drop will result in a move, copy, or link.

**opName** ToolTalk: The name of the operation or event is called the op name (or

op). A tool's opName must be unique unless the message is a standard

ToolTalk message.

**option menu** 1) A menu displayed from an option menu button.

2) Motif Style Guide: A menu containing only value and cascading choices that is displayed from an option menu button or from a

cascading choice within an option menu.

option menu cascade

button

Motif Style Guide: A button used to display an option menu. Synonymous with "option menu button." (Motif 2.0 term.

"OptionButton" is the Motif 1.2 equivalent.)

Optional Create Action: label on pane created by Show Advanced Functions: A

label for the advanced function controls.

**OptionButton** Motif 1.2 term. See option menu cascade button.

**Options** 1) Menu-bar item: Use to list the available choices that enable you to

customize an application.

2) Calendar: File menu: Displays property sheets, which you can use to set the editor, display, access list and permissions, printer, and date format properties for your calendar.

3) Calendar: File: Options: Category: Printer Settings: field: Use to specify print options (like -o nobanner to suppress the header page).

Other File Manager: Selected: Change Permissions: Use to set file access

permissions for Other.

Others See Nothing Calendar: Appointment Editor: Privacy: Use to show no information

about appointments to others who are browsing your calendar.

Others See Time and

Text

Calendar: Appointment Editor: Privacy: Use to show the time and text of appointments to others who are browsing your calendar.

Others See Time Only Calendar: Appointment Editor: Privacy: Use to show only the time of

appointments to others who are browsing your calendar.

**outline view** Motif Style Guide: A view of a container in which the contents are

displayed in a column, with hierarchical relations between elements

identified by indenting.

Output Format Icon Editor: Options menu: Use to select the data format of a file.

Overview Help menu: Displays the Help Viewer containing the home topic to

introduce the application.

**overwrite** To replace.

Owner 1) File Manager: Selected: Change Permissions: Use to set access

permissions for the owner of the file or directory.

2) File Manager: Help: File Manager Tasks: To Change the Owner of a

File or Folder: The user who owns and controls a file or folder.

Owner Name File Manager: Selected: Change Permissions: Use to set the name of the

owner of a file or directory.

package ToolTalk: A group of components that together create some software. A

package contains the executables that compose the software, but also includes information files and scripts. Software is installed in the form

of packages.

page To advance text displayed in a window by one full screen at a time,

usually using a scroll bar.

palette 1) A range of graphically displayed choices, such as colors or

collections of tools, that you can select in an application.

2) Application Builder: A grouping of objects of a particular type, used in building a user interface; see Controls palette, Panes palette, and

windows palette.

palette area Motif Style Guide: An area within a window that provides a place to

store commonly used groups of controls or objects.

pane 1) Application Builder: One of the pane objects—control pane, text

pane, draw area pane, and term pane—on the Panes palette of the

primary window.

2) Motif Style Guide: One of the separate areas in a split window or a

paned box.

paned box Motif Style Guide: A control that can be divided into panes using split

bars. (Motif 2.0 term. "PanedWindow" is the Motif 1.2 equivalent.)

paned window Application Builder: Two or more panes combined into a single entity,

separated by a movable sash for making one pane bigger as the other

is made smaller.

Panes palette Application Builder: The primary window palette that contains pane

objects—control pane, text pane, draw area pane, and term pane. See

palette.

**Paragraph** Text Editor: Format menu: Use to format the text in the current

paragraph.

**parameter** Recommended term is argument.

**parent directory** A directory that contains subdirectories and files. See parent folder.

parent folder A folder that contains subfolders and files. See parent directory.

parse To break into smaller chunks so that a program can act on the

information.

Create Actions: message set 5: message 90: To read and interpret.

parser Help: The portion of the HelpTag software that reads the source files

(which are created by the author) and converts them into run-time help files that the Help System dialogs can read. If the author uses markup incorrectly (or incompletely), the parser detects the problems

and indicates that "parser errors" have occurred.

partially expand File Manager: Help: Tasks: To Use the Folder Tree View: In a directory

tree view, use to open a folder (shown as a "leaf" in a tree) to show

only the folders it contains. See expand and contract.

password Login: Help: A sequence of characters that users type to prove their

identity to the system.

Paste A menu command or key mapping that places the contents of the

clipboard at the current cursor position.

**Paste View Options** Use to apply to the current view any options that were set in another

view and placed onto the clipboard using the Copy View Options

menu item.

**Path** A text string that specifics the hierarchical location of a folder or

directory.

Pattern (Contents) Create Action: Advanced Functions: Add Data Type: Edit: Identifying

Characteristics dialog box: A pattern used to search within the contents

of a file to perform data typing in Create Action.

pattern callback ToolTalk: A client function. The ToolTalk service invokes this function

when a message is received that matches the specified pattern.

pause To temporarily suspend a process without ending it.

**PDASync** The software application that allows you to synchronize your Personal

Digital Assistant (PDA) with data from application such as Calendar

Manager.

**Pencil tool** Icon Editor: tool palette: Use to do freehand drawing.

pending delete Motif Style Guide: A mode of a selection scope in which pasting or

insertion within a selected region replaces the selected elements.

**permission** A setting that determines how users or groups of users may access a

file or folder.

**Permission Pattern** Create Action: Advanced Functions: Add Data Type: Edit: Identifying

Characteristics dialog box: A pattern of UNIX access permissions used

to classify files into a data type in Create Action.

**Permissions** 1) Options dialog box: Settings: Use to set the file permissions for

Owner, Group, and Other.

2) Calendar: File: Options: Category: Access List and Permissions: label: The permissions (Browse, Insert, Delete) you can grant or have

granted to other users for access to your calendar.

persistent Motif Style Guide: A mode of a spring-loaded control in which the

control is displayed and in which the keyboard can be used to

navigate through it.

persistent selection Motif Style Guide: A selection whose state is unaffected by making a

selection in another selection scope.

personal icons Icon Editor: Help: Concepts: Icon File-Name Conventions: Storing Icon

Files: Icons created by the user.

personal variable Icon Editor: Help: Reference: The Icon Search Paths: An environment

variable used to define characteristics of a user's system.

pixel 1) A picture element that is one spot in a rectilinear grid of thousands

of such spots that are individually "painted" to form an image produced on the screen by a computer or on paper by a printer.

2) Icon Editor: Help: Tasks: To Draw an Image: A picture element. Graphical images such as icons may be constructed from a collection

of pixels.

**pixmap** An image stored in a raster format. Usually refers to an image that

may have more than two colors. Contrast with bitmap.

**Placement** File Manager: View: Set View Options: group title: Use to determine

whether a file or directory icon stays where you drop it or is aligned

with a grid.

plug-and-play capability ToolTalk: Allows any tool to be replaced by any other tool that follows

the same ToolTalk protocol. That is, any tool that follows a given ToolTalk protocol can be placed (plugged) into your computing environment and perform (play) those functions indicated by the protocol. Tools can be mixed and matched without modification and

without having any specific built-in knowledge of each other.

**point** To move the mouse until the pointer rests on a particular screen

element or area.

**point technique** Motif Style Guide: An individual selection technique in which a single

element or point is identified.

pointer 1) A cursor that shows the area that receives input from a pointing

device. The pointer can take the form of an arrow, an I-beam, a cross, or other graphic. Contrast with *text cursor* and *location cursor*. (Motif 2.0

term. "Cursor" is the Motif 1.2 equivalent.)

2) Motif Style Guide: A visible cue, usually in the shape of an arrow, that a user can move with a pointing device. Users place the pointer

over elements they want to work with.

**pointer acceleration** See Acceleration.

Pointer movement

threshold

See Threshold.

**pointing device** Motif Style Guide: A device (such as a mouse, trackball, or joystick)

used to move a pointer on the screen.

Polygon tool Icon Editor: tool palette: Use to draw a closed figure, the sides of

which consist of three or more straight lines.

**Polyline tool** Icon Editor: tool palette: Use to draw an open polygon, a series of

straight lines connected at vertices.

**Pop-up** Calendar: Reminders: optional setting: Use to tell the system to display

a dialog box when it is time to remind a user of a calendar

appointment.

**pop-up control** Motif Style Guide: A control temporarily displayed as a result of a

context-sensitive user interaction (other than from a cascading choice)

that appears at or near the location where it was requested.

**pop-up menu** 1) A menu that, when requested, is displayed next to the object it is

associated with.

2) Application Builder: The menu that displays when mouse button 3 is held down with the mouse pointer in a user interface window or in

the browser. It includes editing choices plus layout and group

functions.

3) Motif Style Guide: A menu that is a spring-loaded, pop-up control

and that contains context-sensitive choices.

**Position** 1) Calendar: File: Options: Category: Printer Settings: field: Use to

specify the margins from the edge of the paper, in inches.

2) Print Manager: Printers: Find: The location of a print job in a queue,

defined relative to the job that is currently printing.

posted CDE Certification Checklist: The state of a menu, list box, or

combination box where it remains visible when a mouse button is not

being held down. Compare with spring-loaded.

press 1) The action of typing a key sequence on the keyboard, as in: Press

Alt+F4. (Only control-type keys are pressed; alphanumeric keys are

"typed." For mouse buttons, use "click" instead.)

2) Motif Style Guide: To press a key or mouse button or other button

on an input device.

Preview Style Manager: Font dialog box; Style Manager: Screen dialog box: A

view area that shows a preview of a selection.

**Previous view** Calendar: tool bar: left arrow navigation button: Use to change the

calendar display to the day, week, month, or year before the one you

are viewing.

primary colors Icon Editor: Help: Reference: Icon Editor Windows and Dialog Boxes:

Icon Editor Color Palettes: Red, blue and yellow. Hues that cannot be

created by mixing other hues.

**Primary Copy** CDE Certification Checklist: A choice that copies the primary selection

to the insertion point.

primary key mapping CDE Certification Checklist: The standard assignment of keys and key

sequences to functions in Motif/CDE.

**Primary Link** CDE Certification Checklist: A choice that links the primary selection

at the insertion point.

Primary Move CDE Certification Checklist: A choice that moves the primary selection

to the insertion point.

primary pane CDE Style Guide: Common Dialogs: The part of an expandable

window that reveals the window's core functions and is displayed by

default. See also expandable window and secondary pane.

primary selection 1) A highlighted group for which primary transfer applies. See also

select and primary transfer.

2) Motif Style Guide: A selection that is automatically deselected when

a new primary selection is made elsewhere.

primary transfer CDE Certification Checklist: A transfer technique that enables the user

to transfer a selection directly to its destination without dragging it and without using a clipboard or similar intermediate mechanism. A primary transfer is made by making a selection, moving the cursor to

the destination, and pasting or dropping the selection.

primary window 1) A window in which the main interaction between you and an object

or application takes place. Preferred term is main window.

2) Application Builder: The main window from which objects are dragged in building a user interface. The primary window contains a menu bar, Build/Test radio buttons, an object information area, and

three types of object palettes: Windows, Panes, and Controls.

**Print** Menu item: Use to prepare and schedule an item to be printed.

**Print Current View** Calendar: File menu: Use to print the Calendar view displayed on

your screen.

**Print dialog box** Use to specify the print destination and various other print options.

**Print Manager** The software application used to submit, view, and cancel print jobs.

print server A host computer to which one or more printers are connected, or the

UNIX process that manages those printers.

printer 1) An object that represents a physical printer.

2) Calendar: File: Options: Category: Printer Settings field: Use to

specify the printer on which to print a calendar or list.

**Printer control** Front Panel: Use to start the Printer software application. Dropping a

file on the control displays a dialog box you can use to print the file to

the default printer.

**Printer Settings** Calendar: File: Options: Category: Use to specify a printer name and

other settings for printing Calendar views, appointment lists, and To

Do lists.

**Printers** Print Manager: menu-bar: Use to perform global actions in the Print

Manager application such as finding printer queues and exiting the

application.

**Privacy** Calendar: setting: Use to determine how much of the calendar entry is

displayed to others (Others See Time Only, Others See Time and Text, and

Others See Nothing.)

**Problem Flag** Print Manager: View: Set Options: Use to specify whether a flag icon is

displayed for printer objects that are not currently operational.

**process** File Manager: Set 21, Message 26: A program running on the computer.

ToolTalk: One execution of an application, tool or program that uses

the ToolTalk service.

process-oriented

messages

ToolTalk: Messages addressed to ToolTalk processes.

procid ToolTalk: The process identifier. The procid is a principal that can send

and receive ToolTalk messages. It is an identity, created and passed by the ToolTalk service, that a process must assume to send and receive messages. A single process can use multiple procids, and a single

procid can be used by a group of cooperating processes.

product family Help: A set of help volumes that are related to one another because the

applications they refer to are related. See also help family.

program Motif Style Guide: A sequence of instructions that a computer can

interpret and execute. Contrast with application.

**project** Application Builder: The major user interface unit; one or more

modules make up a project. See also module.

project file Application Builder: The file created when you save a project; a project

file has a .bip extension. See also BIP file.

**prompt text** Create Action: Help: Tasks: To Create an Action with Create Action:

Text used to prompt the user to supply an argument for a command.

**Properties** 1) Menu item: Use to set characteristics of an item, such as its date or

name, or display identifying characteristics of an item, such as

typefaces.

2) CDE Certification Checklist: A key mapping that opens a dialog box

for making object-specific settings.

**property** Application Builder: One of the appearance or behavior attributes of a

particular user interface object. Properties include such things as object type, object name, color, position, help text, and so on. Each type of object has a unique set of properties, which are set in the object's property editor. For Application Builder, see resource and property

editor.

property dialog Motif Style Guide: A dialog box through which the user can set the

properties of a file or an object.

**property editor** Application Builder: A window where properties of Application

Builder objects are set.

**ptid** ToolTalk: The process type identifier.

**ptype** ToolTalk: The process type.

pull-down menu 1) A menu of related choices that extends from a cascading choice on a

menu bar or from the window menu graphic. Compare with pop-up

menu and submenu.

2) CDE Certification Checklist: A menu that is pulled down from a

menu bar.

3) Motif Style Guide: A cascaded menu that is displayed from a menu

cascade button or a menu bar.

purity Style Manager: Help: Tasks: To Modify a Palette: The extent to which a

color is a mixture containing white. See also saturation.

**push button** 1) A control that immediately starts an action by an application, such

as executing a command, displaying a window, or displaying a menu.

2) Motif Style Guide: A control resembling a button that displays text, graphics, or both, representing some action. When the user activates the push button, the action it represents is carried out immediately.

Put Back Trash Can: File menu: Used to remove the selected objects from the

Trash Can and return them to their previous locations.

**Put in Trash** File Manager: Selected menu: Used to put a selected file or folder in

the Trash Can.

**Put in Workspace** File Manager: Selected menu: Used to put an icon representing a

selection of File Manager objects in the current workspace.

**put on desktop** Prohibited term. Use "put in workspace" instead.

**question message** Motif Style Guide: A type of action message requesting information

that does not require the user's immediate attention.

**queue** Print Manager: An ordered list of jobs waiting to be performed.

quick help window Help: A streamlined help window that has a topic display area and

one or more push buttons. See also general help window, which offers

additional capabilities.

quick transfer Motif Style Guide: A data transfer technique used to copy, move, or

link data to the insertion point of the control that has interacted

emphasis.

radio box Motif Style Guide: A tab group containing a set of mutually exclusive

radio buttons.

radio button 1) An exclusive control whose setting is indicated by the presence or

absence of a graphical indicator, usually part of a radio group. A radio

button has two states, on and off.

2) Motif Style Guide: A control used to set values that are mutually

exclusive.

radio group, radio button group A box containing a set of radio buttons that may have a distinct label.

At most, one of the radio buttons may be activated at a time.

Raise Window When Made Active

Style Manager: Window dialog box: Use to bring the window that has

the input focus to the top of the stacking order.

range click technique Motif Style Guide: A range technique in which two separate mouse or

keyboard operations are used to indicate the endpoints of the range.

**range selection** A method by which you can select a range of data.

range selection model Motif Style Guide: A selection model in which any number of

contiguous elements in a range can be selected and in which select

mode and normal mode are the default modes.

range swipe technique Motif Style Guide: A range technique in which the endpoints of the

range are indicated by moving the mouse or cursor from one endpoint

to the other.

range technique Motif Style Guide: A group selection technique in which the user

selects elements within an area by indicating the opposite endpoints of

a range (such as in a list or in text).

**Read** 1) To access data on a storage medium.

2) Permission to look at the data in a file.

3) Permission to list the files and folders (directories) in a folder

(directory).

**read only** A permission type in which a user can view the contents of an object

but cannot modify it.

read-only text Motif Style Guide: Displayed text that a user can read but not directly

select or change, such as the calculation of a total. Read-only text is

displayed in a read-only text field. Contrast with label.

read-only text field Motif Style Guide: A control that displays text but does not allow the

user to change or select it directly. Contrast with text-display field.

**Reading** File Manager: Set 3: Accessing the contents of a directory.

**ready emphasis** A visual cue for an element, used when the SELECT mouse button is

pressed, to show that the element is activated, or that its value or

selection state changes when the SELECT button is released.

Synonymous with "armed emphasis."

**Rectangle tool** Icon Editor: tool palette: Use to draw a rectangle.

**Redo** A menu command that reverses the effect of the most recently

performed Undo operation.

**Reference** Help menu: Displays the help viewer containing the reference

information about an application's menus, windows and dialog boxes,

error messages, resources, and glossary.

**Refresh** Menu item. Use to update a window or the entire screen to reflect the

current state of the underlying data.

**Refresh Display** Application Manager: Desktop\_Tools folder: The Refresh Display

(Xrefresh) action refreshes the entire screen using the xrefresh

command.

register Help: To declare a help volume to be accessible for browsing or

cross-volume linking.

**registration** 1) The process of integrating a printer into the desktop. The process of

integrating an application into the desktop.

2) Help: The process of declaring a help volume to be accessible for

browsing or cross-volume linking.

**registration package** The desktop configuration files for an application, gathered under an

application root directory.

**Regular Desktop** Login screen: Options: Session: A Login choice that enables the user to

log in to a desktop session.

regular expression File Manager: Help: Tasks: To Find a File by Contents: Character string

patterns using special characters such as \*, ?, [], and the like that

specify a complex search argument.

reject a request ToolTalk: The receiving application is unable to perform the requested

operation and the message should be given to another tool.

**relative path** File Manager: Set 2: A path specification that begins with the current

directory.

release To let go of a mouse button or keyboard key.

**Reload Actions** Application Manager: Desktop\_Tools folder: The Reload Actions action

reloads the database of action, data-type, and front panel definitions.

**Reload Applications** Application Manager: Desktop\_Tools folder: The Reload Applications

action reloads the database of action, data-type, and front panel

definitions.

**Reload Resources** Application Manager: Desktop Tools folder: The Reload Resources

action reloads your X resources database with the desktop resources files, incorporating any changes that may have occurred to them since

you logged in.

**Reminders** Calendar: Use to trigger reminders (such as Beep, Flash, Pop-up, or

Mail) to alert a user to an appointment.

**Remove** Use to delete a split in a window that has previously been divided into

multiple panes.

**Remove All** Use to delete all the splits in a window that has previously been

divided into multiple panes.

**Remove Name** 1) Calendar: File: Options: Category: Access List and Permissions:

button: Use to remove a calendar name, after selecting it in the Access

list, from the list of calendars with access to your calendar.

2) Calendar: Browse: Menu Editor: button: Use to remove a calendar name, after selecting it in the Browse Menu list, from the list of

calendars you frequently browse or compare.

**Rename** File Manager: Selected menu: Use to change the name of an existing

file, folder (directory), or workspace.

**Repeat** Calendar: Appointment Editor and To Do Editor: Frequency: optional

setting: Use to set the interval for a calendar appointment or To Do item to recur, for example, weekly, monthly, Mon-Wed-Fri, and so on.

See For, Frequency.

**Reply** Mailer: Compose: Reply [To]: To respond to an email message sent to

you. There are several types of replies you can choose such as Reply to Sender; Reply to All; Reply to Sender, Include; Reply to All, Include.

**Representation** 1) File Manager: View: Set View Options; group title: Use to specify

how file and folder objects are displayed in the File Manager view

area.

2) Print Manager: View: Set Options: Use to specify how a printer

object is displayed in the Print Manager view area.

request ToolTalk: A call for an action. The results of the action are recorded in

the message, and the message is returned to the sender as a reply. A request asks that an operation to be performed. It has a distinguished recipient (*handler*) responsible for performing the indicated operation.

reselect policy CDE Style Guide: Drag and Drop: A selection extension model in

which the extended range is determined by the anchor and the current cursor position in exactly the same manner as when the selection was

initially made.

**Reset** Button or menu item: Use to return an item to the condition it was in

when it was last opened or to the condition it was in before the most

recent changes were applied to it, whichever is more recent.

**Reset Login Screen** Login dialog box: Options: Use to re-read the X-resources

configuration file.

resize corner CDE Certification Checklist: A window border control that enables the

user to alter the size of windows by dragging the border corner graphic toward or away from the center of the window. Motif 1.2 term.

See also size border.

**Resize Decoration** CDE Style Guide: Window and Session Control: The graphic for the

window frame control that reduces a maximized window to the size it

was before it was maximized.

**resize handle** A control used to change the size of a window or a pane in a window.

"Resize corner" is the Motif 1.2 equivalent.

**Resize Icon** Icon Editor: Edit menu: Use to change the size (in number of pixels) of

the grid matrix that defines the drawing area of an image. Compare

with Scale and Magnification.

**resize pointer** The mouse pointer displayed when an element, such as a window, is

being resized.

resource 1) Application Builder: An appearance or behavior attribute of a

widget. For Application Builder use, resources are significant only

when you use dtcodegen to generate code.

2) X: A mechanism of the X Window System for specifying an attribute

(appearance or behavior) of a window or application. Resources are

usually named after the elements they control.

**restart** To stop a process and start it again.

**Restart Workspace** 

Manager

Workspace menu: Use to re-initialize the Workspace Manager after

making changes to resources or configuration files.

**Restore** Menu item: Use to return a window to the size and position it

occupied before you minimized or maximized it.

**restore (session)** Style Manager: Message 13: To re-create a desktop session as it was in

a previous session or the home session.

**Restore Front Panel** Application Manager: Desktop\_Tools folder: The Restore Front Panel

action restores the Front Panel to its default state.

**Restricted File Manager** 

View

File Manager: Set 18, message 30: A File Manager view when in

restricted mode.

**restricted mode** File Manager: Set 2: A mode that prohibits you from navigating

beyond a certain directory (folder).

**Resume** Menu item: Use to continue a paused process.

**Retry** Menu item: Use to attempt to complete an interrupted process.

Reverse End-of-line

Wrapping

Terminal: Options: Terminal Options dialog box: Use to wrap the cursor up to the previous line if the cursor is located at the left margin

when backspace is pressed.

revolving property

editor

Application Builder: See property editor.

**RFC822** Standard for sending internet mail messages.

RGB CDE Style Guide: Visual Design: Red, green, blue. RGB values refer to

the amount of red, green and blue in a color mixture. The acronym

should be spelled out in most uses.

Right Align Text Editor: Format: Settings dialog box: Use to position selected text

to line up with the right margin.

**Right Margin** Text Editor: Format: Settings dialog box: Use to set the right margin.

**root directory** File Manager: Help: Concepts: The Hierarchical File System: In a

hierarchical file system, the directory that contains all other directories

and files. Represented by a slash (/) in UNIX systems.

**Rotate Area** Icon Editor: Edit menu: Use to rotate a selected area in an image.

**Rows and Columns** File Manager: View: Set View Options: Use to determine how the icons

in the File Manager are arranged in the window.

rpc.cmsd Calendar: The Calendar service daemon, a small database manager for

appointment and resource-scheduling data. See callog file.

**rpc.ttdbserverd** ToolTalk: The database server process.

run To start an application or action. Preferred term in place of "launch,"

"invoke," and "execute."

Create Actions: Help: Reference: Limitations of Create Action: To start

an action.

run-time help files Help: The files generated by the dthelptag command. These are the

files distributed to users who will use the help system.

**running** Style Manager: DtMessage 15, an error message: Executing, as in "the

program is running."

sash A box on a separator or split bar that enables you to increase or

decrease the size of a window pane. You can navigate to the sash using

the keyboard.

Motif Style Guide: A box on a split bar through which users can directly manipulate the split bar to change the sizes of associated

panes.

saturation Style Manager: Help: Reference: Style Manager Modify Color Dialog

Box: The purity of a color. The saturation of a color is that quality of a

color that changes as it is mixed with white.

Save Menu item: Use to store an item onto a storage device, such as a disk

or diskette.

Style Manager: dtstyle.msg:DtMessage set 10, an error message: To

store or preserve for later use.

Save As Menu item: Use to create a new item from an existing item and leave

the existing item as it was.

Save As Defaults

Option

File Manager: Application Manager View menu: Use to save the

current filter and view settings.

Save As dialog box A common variation of the standard file selection dialog box. The Save

As dialog box is a file selection dialog box used to save and name (or

rename) a file.

saveback The ability of drag and drop to write modified data back to the

originating file.

**Saver** Style Manager: Screen Saver dialog box: An instance of a screen saver.

scalable typeface A mathematical outline for a typeface used by a scalable type renderer

to create a bitmapped font for a particular size and display resolution when needed by a program. Sometimes called "outline font" or

"scalable font."

scale CDE Certification Checklist: See slider.

Icon Editor: Edit menu: Use to create a copy of a selected region, changing the size and shape (determined by the aspect ratio of a range

selection). Compare with Magnification.

Schedule Calendar: Browse: Compare Calendars: button: Displays the Group

Appointment Editor.

**scope** ToolTalk: The attribute of a message or pattern that determines how

widely the ToolTalk service looks for matching messages or patterns.

**scope of selection** Motif Style Guide: An area containing related elements that the user

can select. Synonymous with "selection scope."

Screen 1) Style Manager: Screen dialog box: Use to turn screen saver on/off,

set time-out, select which screen saver to use, enable/disable screen

lock.

2) Motif Style Guide: The physical surface of a display device on which

information is shown to users.

Screen Blanker Style Manager: Screen dialog box: A control that turns automatic

screen blanking on and off. Used in systems that do not have the screen lock extensions that enable the automatic starting of screen

avers.

Screen Control Terminal: Options: Terminal Options dialog box: Use to control the

behavior of the window and the cursor in the Terminal application.

screen lock A function that locks the workstation screen, barring further input

until the valid user password is entered.

Screen lock extensions Style Manager: Help: Reference: Style Manager Screen Dialog Box: The

capability of a system to lock the screen when the screen times out.

**Screen Saver** A choice that, after a specified time period, switches off the

workstation display or varies the images that are displayed, thereby

preventing raster burn of the screen.

scroll 1) To move the cursor through data one increment at a time. While

scrolling, data shifts within the window to indicate the current

position of the cursor.

2) Motif Style Guide: To incrementally shift the contents of the

elements being viewed through a control or window.

scroll bar 1) A control located at the right or bottom of a window that enables

you to display window content not currently visible.

2) Motif Style Guide: A user-interface element associated with an area that can be scrolled. The scroll bar indicates to a user that more information is available, or can be added in a horizontal or vertical

direction, and can be scrolled into view.

Scroll Bar Terminal: Options menu: Use to enable or disable the scroll bar.

Scroll Behavior Terminal: Options: Global Options dialog box: Use to control the

scrolling behavior in the Terminal Emulator.

scroll box The part of a scroll bar that shows the position of the visible

information relative to the total amount of information available in a window. You click on a scroll box with a pointing device and manipulate it to see information that is not currently visible.

**scroll track** Within a scroll bar, the rectangular region that contains the scroll box.

You move the scroll box within the scroll track.

STDAudio Control The application that controls and configures the workstation audio

device.

**Search** Menu item: Use to search data in an application.

search data File Manager: Set 15, message 27: A search string used for searching on

file contents.

Search Folder 1) Menu item: Use to search data in an application.

2) File Manager: File: Find: Use this field to specify a search path.

3) File Manager: Set 15, message 23. Also Find Files or Directories

dialog box: A search path.

Search path Icon Editor: Help: Concepts: How Image Files are Found: A list of

directories used to order and define searches for files or folders.

Search Text Application Manager: Desktop\_Tools folder: The Search Text (Grep)

action searches for all occurrences of a string within a set of files using

the grep command.

dialog box

Search Volume Selection Help: A dialog box that lists the help volumes available on a user's system. When a user chooses Selected from the Index Search dialog box, this dialog box lists help volumes that the user can select. One or more volume names can be selected and the corresponding index

information is reported in the Index Search dialog box.

secondary key mapping CDE Certification Checklist: A key assignment to a function made in

> addition to the standard Motif/CDE functional key assignment. For example, Control-z is mapped to the Undo function in Motif/CDE. An optional secondary key mapping of Alt-Backspace may be assigned to

the Undo function to assist users of other systems.

secondary pane CDE Style Guide: Common Dialogs: The part of an expandable

window that reveals additional function. See expandable window and

primary pane.

secondary window 1) A window that is displayed when you make a choice in the main

window that display another window. If you close the main window, the secondary window is also closed. Called a "dialog box" in CDE.

2) Motif Style Guide: A window dependent on another window, either

primary or secondary, that is used to supplement the interaction in

that window.

1) To add highlighting or some other visual cue to an item or element select

> so that it can be operated or enabled. Selection does not imply the initiation of an action but rather a change of state, such as highlighting

an item in a list, or toggling a check box on.

2) Motif Style Guide: To explicitly identify one or more elements with

which to interact.

Select (color) Icon Editor: button label: The color in a color set that is used to

indicate the selection of certain controls and the trough of sliders. Icon

Editor provides the select color in its palette or drawing colors.

Select All Menu item: Use to select all of the items or data in a window. **SELECT button** 1) A mouse button that is used to select elements, activate elements,

and move the pointer. By default, the SELECT button functions are

applied to mouse button 1.

2) Motif Style Guide: The button on a pointing device that the user presses to make a selection. On a mouse, it is always bound to mouse

button 1.

Select tool Icon Editor: tool palette: Use to select an area of an icon image for

further manipulation.

**Selected** Menu-bar item: Use to access choices that apply to the selected objects

in the current view.

selected emphasis 1) A visual cue that shows that an object or data is selected. Referred to

as "highlight" on other desktop GUIs.

2) Motif Style Guide: A visible cue that indicates that an element is

selected.

**selection** A selected object or group of objects.

**selection box** Motif Style Guide: A combination text-list control in which both the

text field and the list box are visible at all times, along with a group of

related push buttons.

**SELECTION button** Preferred term is *SELECT button*.

selection dialog box Motif Style Guide: A dialog box containing a selection box, possibly

with other controls added to it.

**selection model** Motif Style Guide: A description of how selection works in a selection

scope, including the selection techniques available in the scope, the available and default selection modes, and the selection policies used

in the scope. Motif 1.2 term. See selection technique.

**selection modes** Motif Style Guide: Modes that determine whether selection techniques

select or toggle the selection state of identified elements.

selection policies Motif Style Guide: Characterizations or constraints on selections in a

scope, for example, whether more than one element at a time can be

selected. Motif 1.2 term. See selection technique.

**selection technique** Motif Style Guide: The method by which users identify elements to be

selected or deselected. (Motif 2.0 term. "Selection model" and

"selection policies" are Motif 1.2 equivalents.)

**semi-automatic help** Help: A style of online help in which the user requests help and the

system decides, based on the current circumstances, which help information to display. "Context-sensitive" help (pressing the F1 key) is an example of semi-automatic help. See also automatic help and

manual help.

**Send** Mailer: Compose window: button: Use to deliver an electronic mail

message.

**separator** A boundary, such as blank space, a line, or color change, that provides

a visual distinction between two adjacent areas.

**server** A system that supplies services to a client.

sessid ToolTalk: Identifies the ToolTalk session.

session 1) A particular configuration of workspaces that includes Style

Manager settings, open applications, and the size and position of

objects.

2) The elapsed time between user *login* and *logout*.

3) Login screen: Options menu: Use to choose the type of session to log

in to.

4) ToolTalk: A group of processes that are related either by the same

desktop or the same process tree.

session language Login Manager: Help: The national language used for user interface,

messages, and help text in a desktop session.

**Session Manager** A desktop software application that controls saving sessions, restoring

sessions, screen locking and unlocking, and the use of screen savers. When a session is saved, the state of the desktop environment (location of icons, size and location of open windows, open/closed status of applications, current color palette, and so on) are preserved so that it

can be restored at the next login.

session server A system that provides networked sessions. Session files reside on the

session server and are used whenever you log in to a system on the

network.

**Set Filter Options** File Manager: View menu: In File Manager and Application Manager, a

control through which the user can select attributes of icons to use in

excluding those icons from a view.

**Set Home Session** Style Manager: Startup dialog box: Use to save current home session

settings.

**Set Options** Print Manager: View menu: Use to define the properties of the Print

Manager view area, such as the method of representing printer and job

objects.

**Set View Options** File Manager: View menu: Use to change appearance and behavior of

the File Manager window.

Settings 1) Mailer: Compose window: Format menu: Settings: Display a dialog

box for setting margins and paragraph alignment, and applying

format settings to a single message.

2) Text Editor: Format menu: Use to format text in different ways.

SGML See Standard Generalized Markup Language (SGML).

**Short (Contents type)** Create Action: Advanced Functions: Add Data Type: Edit: Identifying

Characteristics dialog box: Use to identify a contents pattern in a Create Action data-type definition as a short decimal value.

**short form markup** Help: An abbreviated way of marking an element where the end tag is

marked with a single vertical bar and the last character of the begin tag is also a vertical bar. For example, the short form of the <book>

element is:

<book | text |

**shortcut** General term for a mouse gesture that simplifies filling out a dialog

box. For example: As a shortcut, double-click an item in the Filename

list box to select it and choose OK in one action.

**shortcut key** 1) A keyboard key sequence used to activate a menu item. This can be

a key sequence that uses a special accelerator key, or an underlined letter sequence. For example: Press Alt+F4 or Alt+F+P to choose Print

from the File menu.

2) Motif Style Guide: A key or combination of keys assigned to a menu item that activates that choice, even if the associated menu is not

currently displayed, such as Alt+F4 for Close. Synonymous with

accelerator.

shorthand markup Help: An abbreviated way of marking an element where the begin and

end tags are replaced with a special two-character sequence. For example, the shorthand form of the <computer> element is two opening single quotation marks followed by two closing single

quotation marks like this:

' 'text''

Not recommended. For maximum portability, use canonical *SGML* 

markup.

**Show** Button or menu item: Use to display information.

**Show Appointment** Calendar: Find dialog box. Use to display information about the

calendar appointment highlighted in the scrolling list.

**Show Contents During** 

Move

Style Manager: Window dialog box: Use to move both the window and its contents instead of moving just the outline of the window.

Show Hidden Objects File Manager: View menu: Use to alternately hide and expose files and

folders in the File Manager view that are filtered.

**Show Icon** File Manager: File: New File dialog box: Use to display the data type of

a selected file or directory.

**Show Other Calendar** Calendar: Browse menu: Use to browse the calendar of another user

that you infrequently browse and that you do not want to add to the

list of users whose calendar you frequently browse.

Shred Trash Can: File menu: Use to delete the selected objects in the Trash

Can.

Shred File Application Manager: Desktop\_Tools folder: The Shred File (Rm)

action uses the rm -i command to remove files without placing them in the Trash Can. It prompts you with the name of each file and enables you to indicate whether the file should be removed. Files that

have been shredded cannot be recovered.

**Shuffle Down** Workspace menu: Moves the window that is on top of the window

stack to the bottom of the window stack.

**Shuffle Up** Workspace menu: Moves the window that is on the bottom of the

window stack to the top of the window stack.

signatures ToolTalk: A pattern in a ptype or otype. A signature can contain values

for disposition and operation numbers.

■ Ptype signatures ("psignatures") describe the procedural messages

that the program is expecting.

Otype signatures ("osignatures") define the messages that can be

addressed to objects of the type.

**single selection model** Motif Style Guide: A selection model in which at most one element can

be selected, using a point technique.

**Size** Menu item: Use to change the size of a window.

size border A window border whose corners and edges can be used to size the

window. (Motif 2.0 term. "Resize corner" is the Motif 1.2 equivalent.)

**slide-up** Do not use; use *subpanel* to refer to the element in the Front Panel.

slider 1) A control that uses a track and arm to set a value from among the

available values. The position of the arm (or a separate indicator) gives

the currently set value.

2) Motif Style Guide: A control that represents a value. When a slider is

used to display a particular value amid a range of possible values, it

typically shows a scale marked in equal units.

slider arm 1) The part of a slider that shows the current value of the slider and

enables you to change the value.

2) Motif Style Guide: The part of a slider that shows the current value

of the slider and enables the user to change the value.

**slider track** The part of the slider that contains the slider arm.

Smooth Scrolling Terminal: Options: Global Options dialog box: Use to enable or disable

smooth scrolling, which scrolls a single line at a time. Contrast with

jump scroll.

snap back CDE Style Guide: Drag and Drop: An animation effect in which an

object appears to be pulled back to its original location. Used to signal

a failed drop action.

**Soft Reset** Terminal Emulator: Options: Reset menu: Use to send the control

sequence to force a reload of the default behavior.

software application A computer program that provides you with tools to do work. Style

Manager, Text Editor, and File Manager are examples of software

applications.

solids Icon Editor: Fill Solids radio button: Closed Icon Editor figures such as

rectangles, circles, ellipses, triangles, and polygons.

**Sort** Menu item: Use to arrange icons in a view into a specified order.

source 1) CDE Style Guide: Drag and Drop: 1) noun: The object that is

selected, dragged, and dropped in a drag-and-drop action. 2) verb: To initiate a drag-and-drop operation with a particular object or location.

Do not use as a verb. Use initiate or start.

2) CDE Certification Checklist: The object that is selected, dragged, and dropped in a drag-and-drop action. The object that is selected and moved, copied, cut, pasted, or linked in a data transfer or file

manipulation operation.

**source element** Motif Style Guide: An element that is the source of a data transfer

operation.

**source emphasis** A visual cue that shows the object from which you made a request or

initiated a direct manipulate operation.

Motif Style Guide: A visible cue that indicates the element from which

a user made a request or initiated a transfer operation.

**source indicator** 1) Drag and Drop: The part of a drag icon that represents the thing

being dragged.

2) Motif Style Guide: The part of the pointer displayed during drag

and drop that describes the source.

spatial view Motif Style Guide: A view of a container in which the user can place an

object at an x,y location subject to layout constraints.

**spec** ToolTalk: See object specification (spec).

spin box 1) CDE Certification Checklist: Controls, Groups, and Models: A

window element with a text box and two arrow buttons that displays a set of related but mutually exclusive choices, such as days of the week.

2) Motif Style Guide: A control used to display a sequenced ring of related but mutually exclusive choices, such as days of the week. The accepted value is displayed in a text element; optionally this is an editable text field into which the user can type a valid choice. A spin box may have multiple text elements; if so, the element of field affected by the user's action in the spin box is the element or field that displays the active cursor.

split bar Motif Style Guide: A control that separates panes in a window or

paned box and enables the user to change the size of the panes.

split window Motif Style Guide: A window that is split into multiple panes by one

or more split bars and that allows an application to display views in

each pane.

**spring-loaded** CDE Certification Checklist: A state of a menu where it remains only

as long as a mouse button is being held down. Compare with posted.

**spring-loaded control** Motif Style Guide: A kind of cascaded or pop-up control that is

removed when the user makes a choice within the control.

**spring-loaded menu** Motif Style Guide: A menu that is a spring-loaded control. It is either a

cascaded menu or a pop-up menu (that is, not a tear-off menu or a

menu bar).

spring-sensitive Motif Style Guide: A mode of a displayed control in which moving the

pointer within the control over a cascading choice displays its

associated cascaded control.

**stacking order** 1) The order that determines the parts of windows that are visible

when overlapping windows are displayed simultaneously.

2) Motif Style Guide: The order in which windows of an interface or elements within a window or control are stacked one on top of the other. See also automatic stacking order and manual stacking order.

**standalone help** Help information intended to be used independently of application

software. For example, online help that explains the basics of computer programming may not be associated with a particular application. A standalone help volume can be displayed using the dthelpview

command.

standard application

font names

A set of generic X Window System font names, provided in all X servers that can run the CDE desktop, consisting of the designs, styles, and point sizes most commonly used in applications. These standard

names enable application developers to provide a single

app-defaults file to specify an application's default fonts so that the

application can find its default fonts on all CDE platforms.

**standard font name** A font name from one of the two sets of CDE standard font names, the

CDE standard application font names and the CDE standard interface font

names.

Standard Generalized Markup Language (SGML) Help: An international standard [ISO 8879: 1986] that establishes a method for information interchange. SGML prescribes constructs for marking the structure of information separate from its intended presentation or format. The HelpTag markup language conforms to this SGML standard.

standard interface font names

A set of X Window System generic font names, provided in all X servers that can run the CDE desktop, consisting of a few typefaces needed for the elements of the CDE Desktop graphical user interface (such as buttons, labels, text fields). These standard names enable the CDE desktop to work across all CDE platforms using a single app-defaults file. They enable CDE vendors to provide their best user interface fonts on their own platform, and use a standard name.

standard normal mode

Motif Style Guide: The normal mode used in conjunction with selection scopes that use an element cursor (and optionally a text cursor) in which navigation deselects all elements except the element (if any) to which the cursor moves.

Start 1) Calendar: Appointment Editor: field: Use to set the time a calendar

appointment starts. See also End.

2) File Manager: File menu: Find dialog box: push button: Use to begin a process which could take a long time to complete. See also Stop.

Start Blanker Style Manager: Screen dialog box: A control that enables you to set the

time that must elapse before the screen may be blacked out. Used in systems that do not have the screen lock extensions that enable

automatic starting of screen savers.

Start Byte Create Action: Advanced Functions: Add Data Type: Edit: Identifying

Characteristics dialog box: The byte position within a file that is examined to find a contents pattern in a Create Action data-type

definition.

**Start Over** Login screen: A push button that clears any data entered in the Login

text entry box and the password text entry box so that a user can retry

the login sequence.

Start Saver Style Manager: Screen dialog box: A control that enables you to set the

time that must elapse before a screen saver is displayed. Used in

systems that have screen lock extensions.

**Startup** Style Manager: Startup dialog box: Use to specify logout confirmation

information and set the home session.

**startup script** Style Manager: DtMessage 13: an error message: A shell script that is

used to start the desktop.

state indicator 1) Drag and Drop: The part of a drag icon that is used as a pointer for

positioning combined with feedback that shows whether a drop zone

is valid or invalid.

2) Motif Style Guide: The part of the pointer displayed during drag and drop that indicates whether the pointer is at a place where a drop

is likely to result in a successful operation.

static color Icon Editor: A color that is not modifiable by the Style Manager Color

dialog box settings. Icon Editor includes a palette of static colors.

static gray Icon Editor: A gray tone that is not modifiable by the Style Manager

Color dialog box settings. Icon Editor includes a palette of static grays.

static message patterns ToolTalk: Provides an easy way to specify the ToolTalk message

pattern information if you want to receive a defined set of messages.

status area 1) A part of a window where information is displayed that shows the

state of an object or the state of a particular view of an object.

2) Motif Style Guide: A specific part of a window used to display

information about the state of the current application task.

stderr CDE Style Guide: Application Error Messages: In UNIX, the default

destination for error messages.

stdout CDE Style Guide: Application Error Messages: In UNIX, the default

destination for output.

Stop 1) Menu item: Use to end a process and remove a window.

2) File Manager: File: Find dialog box: push button: Use to terminate a

lengthy process. See also Start.

string File Manager: Help: Tasks: To Find a File by Contents: A series of

contiguous characters, possibly including the "blank" character.

Create Action: Advanced Functions: Add Data Type: Edit: Identifying String (contents type)

Characteristics dialog box: Use to identify a contents pattern in a

Create Action data-type definition as a literal string.

Style Manager The software application used to customize some of the visual

> elements and system device behaviors of the workspace environment, including colors and fonts, and keyboard, mouse, window, and session

start-up behaviors.

subdirectory A directory contained within another directory (sometimes called the

parent directory). Use only in reference to a parent directory. See also

subfolder.

subfolder A folder contained within another folder (sometimes called the parent

*folder*). Use only in reference to a parent folder. See also subdirectory.

Subject Mailer: Compose window: text field: Use to describe the subject matter

of the email message.

submenu A menu displayed by choosing an item from a menu. CDE Style Guide: Application Design Principles: A menu that cascades

from a higher-level menu.

**subpanel** Front Panel: An extension of the Front Panel that slides up providing

access to additional components. Subpanels usually contain groups of related components. Do not use the term slide-up to refer to the

subpanel.

**subpanel posting arrow** Front Panel control: Use to display and remove a subpanel.

suffix Icon Editor: Help: Concepts: How Image Files Are Found: A part of a

file name, added at the end, separated from other suffixes or the base file name by some punctuation, such as a period (.). Often used in file

typing or to categorize files for the user.

**Suffix** The extension that optionally follows the base portion of a file name.

**superuser** A login identity that enables special permissions for modifying system

files that most users do not have permission to modify. Superuser is also called "the root user" or "root" because the user ID for superuser is root. On most computer systems, only a few users have permission

to become superuser.

**Suspend Desktop** Login: Message set 1: Message 18: To temporarily exit the desktop.

**switch area** Front Panel: The rectangular area in the center of the Front Panel that

contains the workspace switches, the Lock control, the Exit button, and

the Busy Light.

**switch to** File Manager: Set 2: To move the current view to or bring into a File

Manager window. As in the UNIX command, cd.

**symbolic link** A type of link that is capable of pointing to a file or directory that

resides on another physical storage device or partition.

Symbols List Application Manager: Desktop\_Tools folder: The Symbols List (Nm)

action lists the symbol table of an object file or library file. This action

uses the nm command.

**synopsis** ToolTalk: A representation of the message in a syntax similar to that

understood by the ToolTalk type compiler tt type comp. The format

is essentially

[fileAttrib] opName( requiredArgs, [optionalArgs] );

**synthetic data attribute** A data type added to the DATA\_CRITERIA/DATA\_ATTRIBUTES

entries that is created when an action is loaded. It has no

representation in the \*.dt files except as an action entry. Note that this

attribute should not be set in the \*.dt files and is only used

internally.

system 1) The computer, any peripheral devices, the operating system, and

applications.

2) The operating system.

System\_Admin Application Manager: A default application group that contains

system administration tools and utilities.

Style Manager: Help: Reference: Style Manager Beep Dialog Box: A system beep

sound generated by the system to alert the user to messages or that an

error has occurred.

system default session Style Manager: Startup dialog box: The contents and arrangements of

workspaces in the desktop as it comes up the first time it is started.

System Load Application Manager: System\_Admin folder: The System Load (Xload)

action displays a graphical view of the system load. This action uses

the xload command.

system modal CDE Style Guide: Application Design Principles: A state of a window

that prevents user interaction with any other control outside of that

window. Contrast with application modal.

Icon Editor: Help: Concepts: Icon File-Name Conventions: Storing Icon system-wide icons

Files: Icons that can be accessed by all users.

tab group A group of user interface controls, such as a group of radio buttons,

that you can navigate to using the Tab key.

tab group navigation Motif Style Guide: Navigation among tab groups within a window.

**Table of Contents** Help menu: Use to display the online Table of Contents topic.

Help: A text string that marks the beginning or end of an element. A tag

> start tag consists of a left angle bracket (<) followed by a special character string (consisting of only letters), optional parameters and values, and terminated by a right angle bracket (>). An end tag consists of a left angle bracket (<), a backslash ([backslash]), the

same special character string, and a right angle bracket (>).

Tagged Image File

Help: A standard graphics file format. The Help system dialog boxes Format (TIFF) support TIFF 5.0 images. TIFF images are identified by the .tif

file-name suffix.

target element Motif Style Guide: The element that is the target of a data transfer

operation.

A visual cue that shows the object that receives the results of a direct target emphasis

manipulation operation.

target well Motif Style Guide: A control used as the destination of a transfer

operation in order to transfer elements into an associated selection

scope.

**Tasks** Help menu: Displays the help viewer containing task-oriented steps

for using the application.

tear-off choice Motif Style Guide: A tear-off choice is a kind of action choice used to

tear off a control.

tear-off menu Motif Style Guide: A menu that is torn off from a spring-loaded menu

using the tear-off choice within the original menu and that is placed

within a secondary window.

technique initiation

policy

Motif Style Guide: In a selection scope that supports both touch and

area techniques, specifies which technique is initiated in which

circumstances.

**Templates** Mailer: Compose window: Format menu: ASCII files you create for

purposes of convenience such as your own email address or some personalized items at the bottom of the message. Use the Templates menu item to insert a pre-constructed template into your email

message.

term pane Application Builder: One of the objects on the Panes palette of the

primary window. A term pane is a terminal emulation object which

accepts user input and echoes standard output.

**Terminal** Front Panel: Personal Applications subpanel: Use to open a terminal

emulator window.

**Terminal (window)** Create Action: option button: A type of window associated with an

action when the action requires a terminal emulator window to run.

**Terminal Console** Application Manager: Desktop\_Apps folder: The Terminal Console

action starts a dtterm terminal emulator as the user's console.

terminal emulator A window that emulates a particular type of terminal for running

nonwindow programs. Terminal emulator windows are most commonly used for typing commands to interact with the computer's

operating system.

**Terminal Remote** Application Manager: Desktop\_Tools folder: The Terminal Remote

action prompts the user for the name of a system and starts a dtterm terminal emulator on that system. The system must be properly

configured for remote execution.

**Terminal Rlogin** Application Manager: Desktop\_Tools folder: The Terminal Rlogin

action prompts the user for the name of a system, opens a dtterm terminal emulator window, and then performs an rlogin to that

system.

test mode Application Builder: The mode used to test connections, help, and

other functions in a user interface. See build mode.

text cursor 1) A cursor that shows the insertion point for textual input. Usually

takes the form of an I-beam. Contrast with location cursor and pointer.

2) Motif Style Guide: A cursor that identifies a point between adjacent

characters in text within a selection scope.

text-display field Motif Style Guide: A control in which non-editable alphanumeric text

can be displayed and selected.

**Text Editor** The software application used to create and edit documents.

**Text Editor control** Front Panel: Use to start the Text Editor software application.

Dropping a file on this control loads the file into the Text Editor

application.

**Text Editor (Vi)** Application Manager: Desktop\_Tools folder: The Text Editor (Vi)

action runs the vi command in a terminal emulator window and loads

a data file if you supply one.

**text-entry field** See text field, which is the preferred CDE term.

text field A rectangular area in a window where information is typed. Text fields

with keyboard focus have a blinking text insertion cursor.

text normal mode Motif Style Guide: A normal mode that can be used in conjunction

with selection scopes that use text cursors, in which navigation deselects all elements but that also supports the range click technique.

**text pane** Application Builder: One of the objects on the panes palette of the

primary window. A text pane consists of a text area and vertical scroll

bars.

**Text Path** File Manager: View: Set View Options dialog box: Headers. Use to

show the full path name of the current folder below the menu bar.

text path header File Manager: Help: Reference: File Manager Window: An optionally

displayed area of the File Manager window that presents the current

path in a specialized type of text field.

Threshold Style Manager: Mouse dialog box: The speed at which the mouse must

be moved before the pointer moves at an accelerated speed. This

accelerated speed is set by the *Acceleration* control.

tile A rectangular area used to cover a surface with a pattern or visual

texture. Workspace Manager backdrops are constructed by tiling

pixmaps or bitmaps.

Time Calendar: Appointment Editor and Group Appointment Editor: A label

for the appointment list that identifies the start time of an

appointment.

**Time Per Background** Style Manager: Screen dialog box: A slider control that sets the

duration of the presentation of lock backgrounds when multiple lock backgrounds are selected. Used in systems that do not have the screen lock extensions that enable the automatic starting of screen savers.

Time Per Saver Style Manager: Screen dialog box: A slider control that sets the

duration of the presentation of screen savers when multiple screen savers are selected. Used in systems with screen lock extensions that

enable the automatic starting of screen savers.

**Time Zone** Calendar: View menu: Use to temporarily change time zones when

you browse a calendar in a different time zone.

timeout Style Manager: Help: References: Style Manager Screen Dialog Box: A

software timer that measures the elapsed time with no keyboard or

mouse activity, used to trigger a screen lock.

title bar 1) The topmost area of a window containing the window title.

2) Motif Style Guide: The area at the top of each window that contains the Window menu button, a window title, and the maximize and

minimize buttons. See also window title.

To Mailer: Compose window: text field: Use to specify email addresses of

the people to receive the mail message.

**To Do** Calendar: Edit menu: Displays the To Do Editor, which you can use to

create, edit, or delete a To Do item on your calendar.

**To Do Editor** Calendar: Edit: To Do: Use to create, edit, or delete a To Do item.

**To Do List** Calendar: View menu: Provides a chronological list of To Do items by

day, week, month, or year, depending on the Calendar view displayed.

You can use this list to check off completed items.

**Today** Calendar: tool bar: Use to change the calendar display to the current

day.

1) To change the state of a two-state control, such as a radio button or

check box, using either the mouse or keyboard.

2) Motif Style Guide: a) To interact with the representation of a choice in order to set or unset it. b) To switch the selection state of an element

or group of elements.

toggle removal policy Motif Style Guide: A selection policy that determines the selection state

of elements removed from the current selection region during adjusted

toggling.

toggling policy Motif Style Guide: A selection policy that determines exactly how the

selection states of elements identified by a selection technique are

toggled when they are not all either selected or deselected.

**Tone** Style Manager: Beep dialog box: The frequency or pitch of a sound.

Use to modify the frequency of the system beep.

tool 1) A method to do a specific task, for example, check spelling, or a

small application such as Clock. Synonym for "utility."

2) Icon Editor: Help: Concepts: Getting Started with Icon Editor: A specialized pointer, selected from a palette that enables the user to

perform various operations.

3) Create Action: message set 5: message 65: A utility application.

4) Create Action: Help: Software utility, application.

tool bar Motif Style Guide: A commonly used name for the palette at the top of

the window below the menu bar.

tool manager ToolTalk: A program used to coordinate the development tools in the

environment.

**Tool Tips** Windows that are displayed when the cursor enters the area of a

primitive widget or gadget.

**ToolBox** Motif 1.2 term. Preferred term is application group.

**ToolTalk** A message service that facilitates information exchange between

applications from different developers and enables application

interoperability.

ToolTalk Types Database ToolTalk: The database that stores ToolTalk type information.

**Top Level button** Help: Help Viewer window: Use to display the list of help families

available on the desktop.

topic Help: Information about a specific subject. Usually, this is

approximately one screen of information. Online help topics are linked

to one another through hyperlinks.

topic hierarchy Help: A help volume's branching structure in which the home topic

branches out (via hyperlinks) to progressively more detailed topics.

See also home topic.

**Topic Tree** Help: In a general help window, a scrollable list of topics that can be

selected to display help information.

**TopShadow** Icon Editor: button: The color in a color set that is used for the top and

left-side beveled edges of raised elements such as buttons or the bottom and right-side beveled edges of recessed elements. Icon Editor

provides the TopShadow color in a palette of drawing colors.

touch swipe technique Motif Style Guide: A touch technique in which an element is added to

the current selection by moving the pointer over it.

touch technique Motif Style Guide: A selection technique in which "touched" elements

are added one at a time to the current selection.

**Transfer** Style Manager: Mouse dialog box: A setting of the MANIPULATION

button (mouse button 2) that assigns the functions of moving and

pasting text

**TRANSFER button** 1) Mouse button 2, as used in CDE is referred to as the duplicate

button in the CDE User's Guide because it makes copies of the selected

text.

2) Sometimes used to refer to the MANIPULATION button when in Transfer mode. Use the term "duplicate button" instead.

3) Motif Style Guide: The button (or virtual button) on a pointing device that is used for data transfer operations. On a three-button mouse it is bound by default to mouse button 2, but may also be integrated with selection and bound to mouse button 1.

**transfer icon** CDE Style Guide: Drag and Drop: A pointer icon that is used to represent the object or data transferred in a move, copy, or link

operation.

transfer model Motif 1.2 term. See transfer technique, clipboard transfer, primary

transfer, quick transfer, and drag and drop.

transfer operation CDE Style Guide: Drag and Drop: A move, copy, or link operation.

transfer technique CDE Certification Checklist: A technique for performing data transfer

operations such as moving, copying, or linking. See clipboard transfer, primary transfer, quick transfer, and drag and drop. (Motif 2.0 term.

"Transfer model" is the Motif 1.2 equivalent.)

**Transparent** Icon Editor: Dynamic Colors button: A "color" that allows the color of

the background area to show through. Icon Editor provides the

transparent color in a palette of drawing colors.

**Transparent Lock** Style Manager: Screen dialog box: A setting choice that specifies that

the screen contents remain visible when the Front Panel Lock is

activated.

**Trash Can** 1) File Manager: A container for deleted files.

2) Motif Style Guide: An object to which the user drags and drops another object in order to delete the object. The object to be deleted stays in the Trash Can until the user deletes the object or until removed

automatically as specified by the operating environment.

**tree view** File Manager: A view of a folder or files that includes all lower-level

folders in the search path.

tt\_type\_comp The ToolTalk type compiler.

**ttdbck** ToolTalk: Check and repair tool for the ToolTalk database.

ttsession The ToolTalk communication process.

type 1) To enter text through the keyboard. For example: Type the file name

into the Filename text box.

2) ToolTalk: A programmer-defined string that describes what kind of data a message argument contains. The ToolTalk service only uses vtypes to match sent message instances with registered message

patterns.

**Type File** Application Manager: Desktop\_Tools folder: The Type File (File) action

determines the type of a file using the file command. This type is not the same as the desktop data type for the file. To determine the desktop data type of a file, select the file and choose Properties from

the File menu of a File Manager view.

**Types and Actions** Application Manager: Desktop\_Tools folder: The Types and Actions

(Dttypes) action runs the dttypes utility, which provides

troubleshooting information for the actions and data types database.

**unavailable** A window element that cannot be selected in the current context. For

example: The OK button is unavailable until you select an item in the

list.

**unavailable choice** Motif Style Guide: A choice that is not available.

**unavailable emphasis** Motif Style Guide: A visible cue that indicates that a choice or control

is not available. Compare to insensitive.

Uncompress File Application Manager: Desktop\_Tools folder: The Uncompress File

action accepts one or more files that have been compressed using the compress command and uncompresses them. This action uses the

uncompress command.

Undelete From List Mailer: Message menu: Use to choose a message to "bring back" from

a list of messages you've recently removed (deleted).

Undelete Last Mailer: Message menu: Use to "bring back" the message you last

removed (deleted) from the list.

**Undo** Menu item: Use to reverse the effect of the most recently performed

operation.

Units Calendar: File: Options: Category: Printer Settings: field: Use to specify

the number of consecutive Calendar views to print. For example, with

Month view displayed, choosing 2 units will print the month

displayed plus the next month. Contrast with Copies.

unlock Session Manager: Message set 18: Message 1T: To enable screen input

by entering a password when the screen is locked.

**Unoccupy Workspace** Window menu: Use to remove a window from the current workspace.

This choice is available only if the window is in more than one

workspace.

**Update** File Manager: View menu: Use to change the state of a dialog box or

window so that it reflects the most recent modifications to the data or

view of that data. See also Refresh.

**Use Backgrounds for** 

Lock

Style Manager: Screen dialog box: A setting choice specifying that a Lock Background covers the screen contents when the Front Panel

Lock is activated.

**User Calendar Location** Calendar: File: Options: Category: Display Settings: label: The name of

the system containing a user's calendar. It could be the user's own system or a server. Calendar reads the initial value for this field at

startup.

**user code** Application Builder: The code added to the code generated by

dtcodegen to complete the functionality of an application.

**User Function Keys** Terminal: Options: Terminal Options dialog box: Use to control

whether the user can map function keys to escape sequences. This

setting can be locked or unlocked.

**user interface** Application Builder: See also interface.

**user model** CDE Style Guide: Drag and Drop: A user interface technique.

**User Name** 1) Calendar: File: Options: Category: Access List and Permissions:

field: Use to add a calendar name to the Access List.

2) Calendar: File: Options: Category: Access List and Permissions: label: The list of calendars to which you've specifically given access to

your calendar.

3) Calendar: Browse: Menu Editor: field: Enter a calendar to add to the

Browse menu list.

4) Calendar: Browse: Show Other Calendar: field: Enter the name of a

calendar that you want to browse once.

5) Login screen: An identifier for making a user known to the system. Sometimes called a login name. For example, a user whose name is John Doe might have the user name idoe. Login prompts the user for

his or her user name.

**Using Help** Help information about how to use help dialog boxes. You get this

information by pressing F1 while using a help dialog box, or by

choosing Using Help from the Help menu.

**utility** Preferred term is *tool*.

Vacation Mailer: Mailbox: Mail Options: Category: Vacation: Use to send an

automatic response to a mail message received by your machine. The user-customizable vacation message indicates that you are on a vacation or away from your machine for awhile. In a vacation message you may want to indicate whom to contact if there is an emergency.

value Style Manager: Help: Reference: Style Manager Modify Color Dialog

Box: The brightness of a color. In the Style Manager Color dialog box, the value or brightness of a color is that quality of a color that changes

as it is mixed with black.

value choice Motif Style Guide: A type of choice that allows the user to indicate

whether a value is set or unset (or in some circumstances,

indeterminate). Value choices can be presented, for example, in list

boxes, radio buttons, and check boxes.

value set Motif Style Guide: A control that contains a mutually exclusive set of

choices, each of which is usually labeled graphically.

**Version** Do not use. Use *About* instead.

View 1) Menu item: Use to access other menu items that enable you to

choose how an item is presented, how much information is presented,

and in what order it is presented, among others.

2) Motif Style Guide: A presentation of (a) information by an application in the viewing area of a window, or of (b) the

representation of an object within a window.

view area File Manager: Help: Reference: File Manager Window: An area in a

window used to display objects or contents.

viewing area Motif Style Guide: One or more controls that together present a

coherent view of data or information in the window.

virtual button CDE Certification Checklist: A model used by the CDE and Motif Style

Guides and Checklists that defines mouse button functions

independent of the actual number of buttons on the mouse. The virtual

buttons are: BSelect, BTransfer, BAdjust, and BMenu.

Visible Grid Icon Editor: Options menu: Use to show the grid that defines pixel

locations in the Icon Editor drawing area.

**Volume** Style Manager: Beep dialog box: The loudness or intensity of a sound.

The Style Manager Beep dialog box provides a control for adjusting

the volume of the system beep.

warning Information that warns the user about possible injury or unrecoverable

loss of data. See also caution and note.

warning message Motif Style Guide: A kind of action message that indicates that

although an undesirable condition might occur, the user can allow the

process to continue.

warning signal Motif Style Guide: A cue generated by the operating environment to

draw the user's attention to, or produce feedback about, an event or the state of the user's task or of the environment A warning signal is

presented using an audible cue, a visible cue, or both.

warp the pointer CDE Certification Checklist: An action taken by an application in

which the pointer is moved independently of pointing device

movements made by the user.

Watch Errors Application Manager: System\_Admin folder: The Watch Errors action

opens a terminal emulator window that continuously displays the

contents of the error log file <code>HomeDirectory/.dt/errorlog</code> file. If the window is minimized, it automatically normalizes when an error is received.

Week

Calendar: View menu: Changes the Calendar to display the selected week.

Week view

Calendar: Displays a calendar week (Mon-Sun). Week view also displays a grid of days and hours. Shaded areas show busy times and unshaded areas show available times. Each day label in Week view (for example, Tue 22) is a button that, when clicked, displays that day. The calendar display can also be changed with the Previous view (left) or Next View (right) navigation arrows or by choosing Day, Month, or Year view.

What

- 1) Calendar: Appointment Editor and Group Appointment Editor: field: Add text in the What field to describe a calendar appointment, such as a description of the appointment or its location.
- 2) Calendar: To Do Editor: What field: Add text in the What field to describe a calendar To Do item.
- 3) Calendar: label: A list of appointments or To Do items.

widget

- 1) The fundamental building block of graphical user interfaces. The Motif widget set provides a variety of widgets suitable for constructing an application user interface.
- 2) Application Builder: A Motif term for an object used to hold data and present an interface. This is only significant if you are using dtcodegen to generate code. Application Builder objects are composed of one or more widgets.

Width

Calendar: File: Options: Category: Printer Settings: field: Use to specify the horizontal size of the printed image, in inches.

window

- 1) End User: A rectangular area on the display. Software applications typically have one main window from which secondary windows, called dialog boxes, can be opened.
- 2) Application Builder: One of the objects on the Windows palette of the primary window—main window, custom dialog, or file selection dialog—used as the basic building blocks of a user interface.
- 3) Style Manager: An area with visible boundaries that can be defined so you can view an object or conduct a dialog with a program. Windows are managed by the Window Manager.
- 4) Motif Style Guide: An area with visible boundaries that can be defined so that the user can view and interact with an application.

Window Background Terminal: Options: Global Options dialog box: Use to toggle between

normal and inverse mode for the window background.

Window Behavior Style Manager: Window dialog box: A group of settings that define

how windows become active and inactive, their raising and lowering

behavior, and their appearance during drag operations.

window border Motif Style Guide: The outer area of the window frame. It is called a

size border if it supports sizing the window.

window cluster Motif 1.2 term. See window family.

window decorations CDE Certification Checklist: Standard elements in the window frame.

The window decorations are: the window border, the resize border, the title region, the Window menu button, the minimize button, the resize

button, and the maximize button. Motif 1.2 term.

window family Motif Style Guide: A primary window and all secondary windows that

are directly or indirectly dependent on the primary window. (Motif 2.0

term. "Window cluster" is the Motif 1.2 equivalent.)

window frame Motif Style Guide: The outer area of a window, which supports

window management functions. The window frame includes the title bar, minimize button, maximize button, Window menu button, and

sizing borders.

window icon 1) A minimized window.

2) Motif Style Guide: A icon that represents a window.

window icon box Motif Style Guide: A window that contains window icons.

Window Information Application Manager: Desktop\_Controls folder: The Window

Information (Xwininfo) action displays information about a window. When you run List Window Information, the cursor changes to a cross, and you then click the window for which you want the information.

This action uses the xwininfo command.

Window list An action that presents a list of all the open windows associated with

the window from which the action was selected.

Window Manager Motif Style Guide: A program that provides users with the capability

to manipulate windows on the workspace; for example, opening,

resizing, moving, and closing windows.

Window menu 1) The menu displayed by choosing the Window menu button. The

menu provides choices that manipulate the location or size of the

window, such as Move, Size, Minimize, and Maximize.

2) Motif Style Guide: A menu displayed from a window menu button

consisting of choices that affect the window.

Window menu button 1) The control at the upper left corner of a window next to the title bar.

Choosing it displays the Window menu.

2) Motif Style Guide: The leftmost button on a title bar. When the user

activates this button, the window menu appears.

**Window Properties** Application Manager: Desktop\_Controls folder: The Window

> Properties (Xprop) action displays the properties stored on a window. When you run Window Properties, the cursor changes to a cross, and you then click the window for which you want the information. This

action uses the xprop command.

Window Size Terminal: Options menu: Use to set the size of the current Terminal

Emulator window.

Motif Style Guide: The area on a title bar that contains a short window title

description of the contents of the window or the name of the object

being viewed in the window.

Window Type Create Action: option button label: A choice of windows that an action

will run in.

windows palette Application Builder: The primary window palette that contains

window objects—main window, custom dialog, or file selection dialog.

See also palette.

Word Wrap Mailer: Compose window: Format menu: Use to cause the text that

you type in the Compose window to automatically move to the next

line without pressing Return.

work area The part of a window where controls and text appear.

workspace 1) The current screen display, the icons and windows it contains, and

the unoccupied screen area where icons can be placed.

2) Motif Style Guide: An area that holds elements that make up the

user interface.

The portion of the display not covered by windows or icons. workspace background

Workspace button Front Panel: Control in the Front Panel used to switch between

workspaces.

workspace icon An icon that has been copied from File Manager to the workspace.

Workspace Manager The software application that controls the size, placement, and

operation of windows within multiple workspaces.

Workspace menu The menu displayed by pointing at an unoccupied area of the

workspace and clicking mouse button 3.

workspace object An object that resides in a workspace, rather than inside a viewer in a

> windows. Workspace objects include windows, minimized windows, and File Manager objects that have been moved out of File Manager and into a workspace. When referring to File Manager objects, use file, folder, or icon, wherever possible. Use the term "object" only when the

more specific term may be misleading.

workspace switch A control that enables you to select one workspace from among several

workspaces.

Wrap To Fit Text Editor: Options menu: A menu toggle that moves the text that is

typed to the next line when it approaches the edge of the window.

Wrap To Fit toggle Text Editor: Edit menu: Use to turn on or off automatic word

wrapping.

wrapped shell commands

ToolTalk: Enhanced shell commands. These commands safely perform

common file operations on ToolTalk files.

Write Permission, as in Read, Write, Execute.

WYSIWYG CDE Style Guide: Application Design Principles: What You See Is

What You Get. A user interface style that presents data such as text or

graphics in the same manner that it is subsequently printed.

**X bitmap** Icon Editor: Help: Concepts: Getting Started with Icon Editor:

Two-color images limited to a foreground and a background color.

Also known as XBM format.

**X pixmap** Icon Editor: Help: Concepts: Getting Started with Icon Editor:

Multicolored images that include static and dynamic colors. Also

known as XPM format.

**X-server** Login Help: A server that supplies the windowing environment.

X Server Information Application Manager: System\_Admin folder: The X Server Information

(Xdpyinfo) action displays information about your X server and display system. This action uses the xdpyinfo command.

**X window dump** 1) End User: An xwd graphic file.

2) Help: An image captured from an X Window System display. The

xwd utility is used to capture a window image. X window dump

image files are identified by the .xwd file-name suffix.

**X Window System** A program that provides the building blocks for creating and

managing windows across displays. It allows applications to be displayed locally even if the application is running remotely across the

network. The CDE window manager is built on the X Window System.

**XBM** Icon Editor: Options: Output Format: See X bitmap .

xdr format tables ToolTalk: The types database that is read when ttsession is invoked.

XIL XIL is a user-level library that works in conjunction with the X

window

system server to provide an API for imaging operations.

XPM Icon Editor: Options: Output Format: See X pixmap.

Xterm Application Manager: Desktop\_Tools folder: The Xterm action starts

an xterm terminal emulator.

Xterm Remote Application Manager: Desktop\_Tools folder: The Xterm Remote action

prompts the user for the name of a system and starts an xterm terminal emulator on that system. The system must be properly

configured for remote execution.

Xterm Rlogin Application Manager: Desktop\_Tools folder: The Xterm Rlogin action

prompts the user for the name of a system, opens an xterm terminal emulator window, and then performs an rlogin to that system.

Xwd Capture Application Manager: Desktop\_Tools folder: The Xwd Capture (Xwd)

action takes a snapshot of a window and stores it in an xwd graphics file. When you run the action the cursor changes to a cross, and you must then click on the window you want to capture. The action uses

the xwd command. Xwd stands for X Window Dump.

Xwd Display Application Manager: Desktop\_Tools folder: The Xwd Display (Xwud)

action displays an xwd file that was created using the Xwd Capture

(Xwd) action. This action uses the xwud command.

Year Calendar: View menu: Changes the Calendar view to display the

selected year.

Year view Calendar: Displays a calendar year. The display can be changed with

the Previous view (left) or Next View (right) navigation arrows or by

choosing Day, Week, or Month view.